Integrated Management System (IMS) **Education**

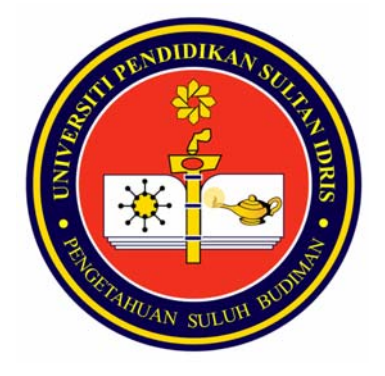

# *IMS HR & Administration*  **Asset Declaration**

Functions for Administrator (*PTJ*) USER GUIDE MANUAL

**Prepared by :** 

*Bahagian Sumber Manusia,* 

*Universiti Pendidikan Sultan Idris July 2009 Version 1.0* 

# **Table of Contents**

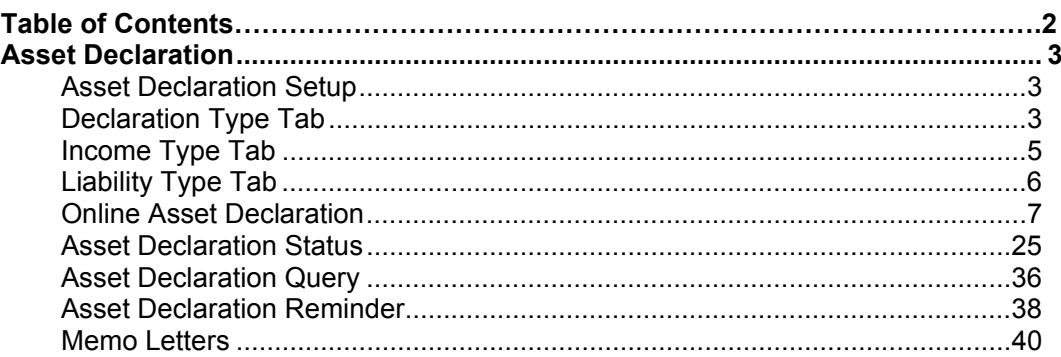

# **Asset Declaration**

This function allow user to maintain information for staff asset declaration application. The detail describe as below.

# **Asset Declaration Setup**

This function allow user to setup for asset declaration type, income type and liability type. The function describe as below.

# **Declaration Type Tab**

This screen allow user to maintain setup for asset declaration type. The detail describe as below.

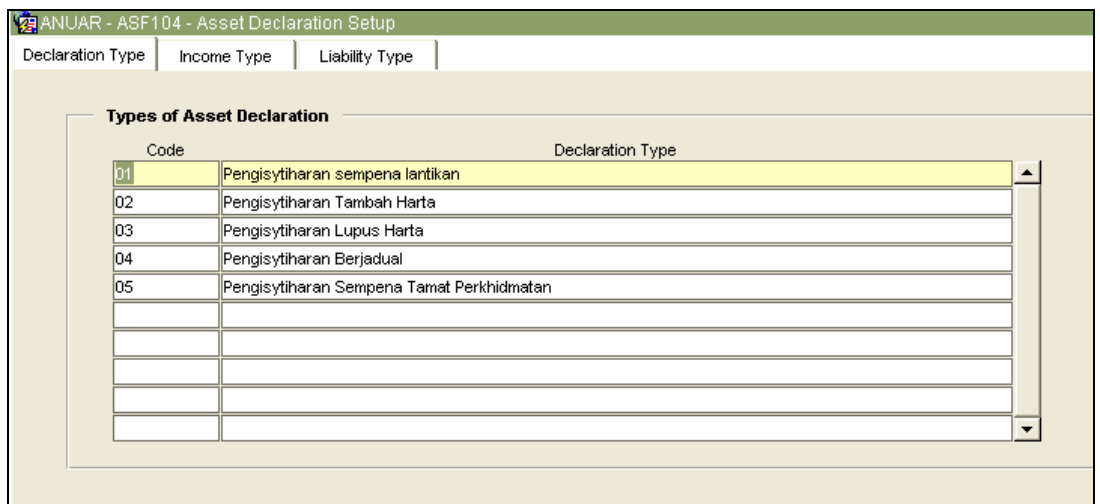

*Figure 5.57 – Asset Declaration Setup Interface: Declaration Type Tab* 

# *Opening Asset Declaration Setup Form*

- 1. Click **Staff Information** on the menu bar.
- 2. Select **Asset Declaration** sub menu
- 3. Click **Asset Declaration Setup**
- 4. Select tab to view:
	- i. **Declaration Type tab:** To maintain setup for declaration type
	- ii. **Income Type Tab:** To maintain setup for income type
	- iii. **Liability Type Tab:** To maintain setup for liability type

### *Viewing Asset Declaration Setup Information*

- 1. Select tab to view.
- 2. Place cursor in the desired frame.
- 3. Click **Execute Query** button to view all records or click **Enter Query** Button and key in search criteria by entering "%xxx" to find for certain record and then click **Execute Query** button to view particular records.
- 4. Use Scroll bar to navigate through the records.

# *Adding Declaration Type Information*

- 1. Select **Declaration Type** Tab
- 2. Place cursor in the **Types of Asset Declaration** frame.
- 3. Click **Insert Record** button to add new record
- 4. Fill in the information needed:
	- i. **Code:** Type in declaration code:
	- ii. **Declaration Type:** Type in declaration type
- 5. Click **Save Record** button to save changes.

# **Income Type Tab**

This screen allow user to maintain setup for income type. The detail describe as below.

|                    | 2 http://10.10.1.26:7780 - IMS - Integrated Management System - Microsoft Internet Explorer |                            |
|--------------------|---------------------------------------------------------------------------------------------|----------------------------|
|                    | Action Edit Query Block Record Field Help Window                                            |                            |
| $\mathbb{Z}$<br>43 | 宿睹者 ◀ ◀ ▶ ▶   呼吸障  <br>$\sqrt{3}$<br>$\times$ id id                                         |                            |
|                    | ANUAR - ASF104 - Asset Declaration Setup                                                    |                            |
| Declaration Type   | Income Type<br>Liability Type                                                               |                            |
|                    |                                                                                             |                            |
| Type of Income     |                                                                                             |                            |
| Code               | Income Type                                                                                 | Compulsory?                |
| <b>A001</b>        | Gaji                                                                                        | $\overline{\vee}$          |
| A004               | Imbuhan Tetap Keraian                                                                       | $\overline{\vee}$          |
| A002               | Imbuhan Tetap Perumahan                                                                     | $\overline{\vee}$          |
| A003               | Imbuhan Tetap Khidmat Awam                                                                  | $\overline{\triangledown}$ |
| A900               | Sewa Rumah/Kedai                                                                            |                            |
| A901               | Dividen<br>$\ddot{\phantom{0}}$                                                             |                            |
| A999               | Lain-lain Punca Pendapatan                                                                  |                            |
|                    |                                                                                             |                            |
|                    |                                                                                             |                            |
|                    |                                                                                             |                            |
|                    |                                                                                             |                            |
|                    |                                                                                             |                            |

*Figure 1.58 – Asset Declaration Setup Interface: Income Type Tab* 

# *Adding Income Type Information*

- 1. Select **Income Type** Tab
- 2. Place cursor in the **Types of Income** frame.
- 3. Click **Insert Record** button to add new record
- 4. Fill in the information needed:
	- i. **Code:** Select income code from the list of value by click **"…"** button.
	- ii. **Income Type:** Type in income type.
	- iii. **Compulsory:** Thick whether the income information is compulsory or not.
- 5. Click **Save Record** button to save changes.

# **Liability Type Tab**

This screen allow user to maintain setup for liability type. The detail describe as below.

|    |                   |             | http://10.10.1.26:7780 - IMS - Integrated Management System - Microsoft Internet Explorer<br>Action Edit Query Block Record Field Help Window |                          |  |
|----|-------------------|-------------|----------------------------------------------------------------------------------------------------|--------------------------|--|
| 07 | 4<br>$\mathbb{R}$ | $\times$ 10 | 看着嘴 ◀ ◀ ▶ ▶   4 長脚 ?<br>fà I                                                                                                    |                          |  |
|    |                   |             | ANUAR - ASF104 - Asset Declaration Setup                                                                                                    |                          |  |
|    | Declaration Type  |             | Liability Type<br>Income Type                                                                                                    |                          |  |
|    | Type of Liability |             |                                                                                                    |                          |  |
|    | Code              |             | Liability Type                                                                                                    | Compulsory?              |  |
|    | D012              |             | Pinjaman Perumahan                                                                                                    | $\overline{\nabla}$      |  |
|    | D011              |             | Pinjaman Kenderaan                                                                                                    | ⊽                        |  |
|    | D <sub>021</sub>  |             | Pinjaman Komputer                                                                                                    | $\overline{\vee}$        |  |
|    | D <sub>004</sub>  |             | Cukai Pendapatan                                                                                                    | ⊽                        |  |
|    | D010              |             | Biro Angkasa                                                                                                    |                          |  |
|    | D015              |             | Bayaran Balik Pinjaman JPA                                                                                                    |                          |  |
|    | D016              |             | Bayaran Balik Pinjaman PTPTN                                                                                                    |                          |  |
|    | D900              |             | Pinjaman Koperasi                                                                                                    | $\overline{\vee}$        |  |
|    | D999              |             | Lain-lain tanggungan/ansuran bulanan                                                                                                    | $\overline{\vee}$        |  |
|    |                   |             |                                                                                                    | $\overline{\phantom{a}}$ |  |
|    |                   |             |                                                                                                    |                          |  |
|    |                   |             |                                                                                                    |                          |  |
|    |                   |             |                                                                                                    |                          |  |
|    |                   |             |                                                                                                    |                          |  |

*Figure 1.59 – Asset Declaration Setup Interface: Liability Type Tab* 

#### *Adding Liability Type Information*

- 1. Select **Liability Type** Tab
- 2. Place cursor in the **Types of Liability** frame.
- 3. Click **Insert Record** button to add new record
- 4. Fill in the information needed:
	- i. **Code:** Select liability code from the list of value by click **"…"** button.
	- ii. **Liability Type:** Type in income type.
	- iii. **Compulsory:** Thick whether the income information is compulsory or not.
- 5. Click **Save Record** button to save changes.

#### *Editing Asset Declaration Setup Information*

- 1. Select record on the desired tab to edit and make changes on it.
- 2. Click **Save Record** button to save changes.

# *Deleting Asset Declaration Setup Information*

1. Select record on the desired tab to remove then click **Remove Record** button.

2. Click **Save Record** button to save changes.

# **Online Asset Declaration**

Asset Declaration needs staff to declare their asset online. It will keep all information of asset declared and to be used for current and future reference.

### *Opening Online Asset Declaration Page*

The Asset Declaration link is located on the left of your screen. See **Figure 5.60.**

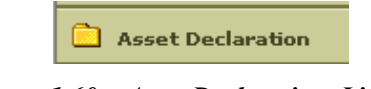

*Figure 1.60 – Asset Declaration Link*

1. Click on the **Asset Declaration** link. It will bring up to the **Asset Declaration** interface. See **Figure 1.61.** 

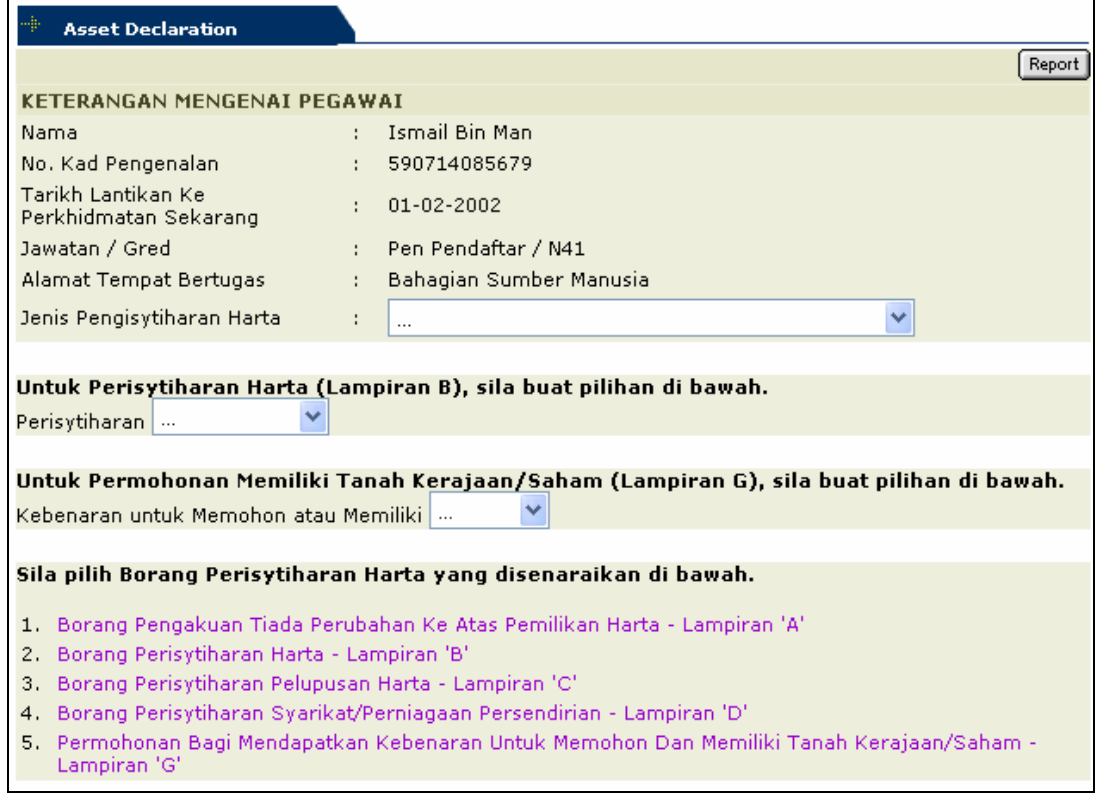

*Figure 1.61 – Asset Declaration Main Page Interface* 

2. The page displays all the asset declaration function that need to declare by staff. The function describe as below.

# *Lampiran A: Borang Pengakuan Tiada Perubahan ke Atas Pemilikan Harta*

To declare for no changes of the asset declared. The declaration process must be done by staff in 3 months for the new staff and every five years for old staff.

1. Select **Borang Pengakuan Tiada Perubahan ke ats Pemilikan Harta-Lampiran A Hyperlink.** It will bring up to the **Figure 5.62.** 

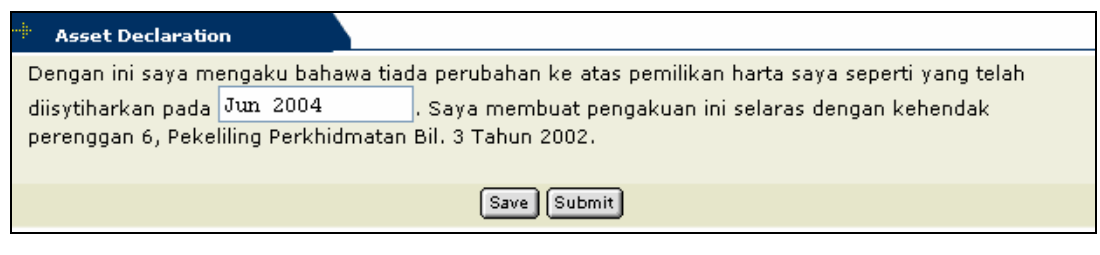

*Figure 1.62 – Borang Pengakuan Tiada Perubahan ke Atas Pemilikan Harta interface* 

- 2. Enter the last declare date and click **Save** button to save the information.
- 3. Click **Submit** button to submit the declaration. Once the information has been submitted it cannot be update or delete.

### *Lampiran B: Borang Perisytiharan Harta*

- 1. Select declaration type from the drop down list.
- 2. Select **Borang Perisytiharan Harta-Lampiran 'B' Hyperlink.** This will bring up to the list of information to declare. See **Figure 5.63.**

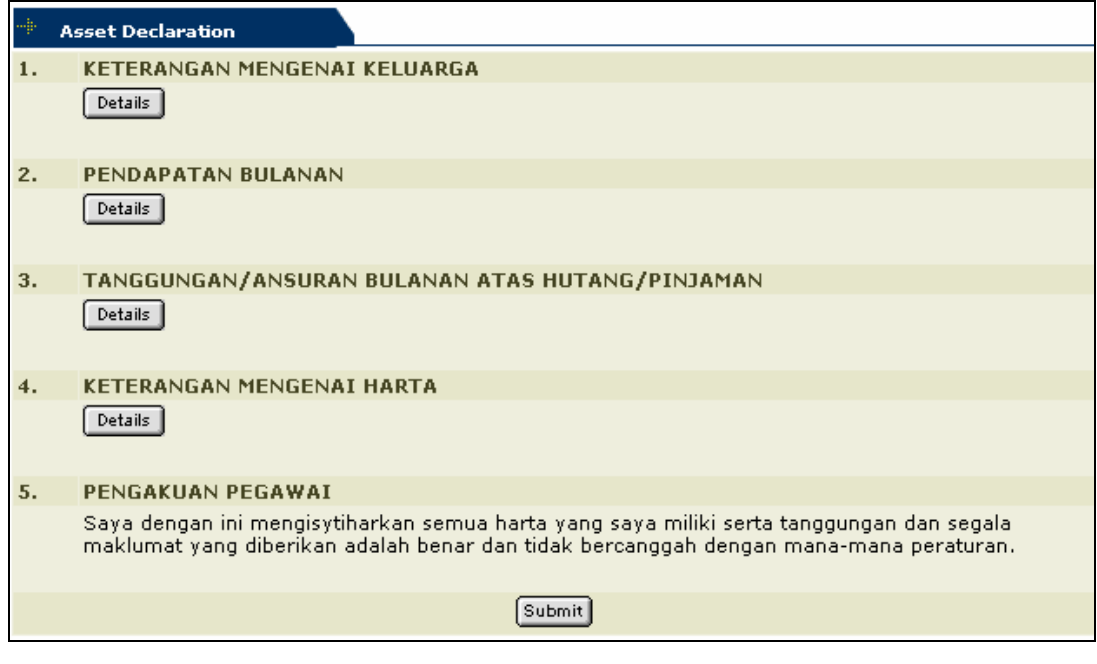

*Figure 1.63 – Borang Perisytiharan Harta Interface* 

3. Information that need to declare, the fields are explained in detail, as follows:

### *Adding Family Information*

1. Click **Details** button under the Keterangan Mengenai Keluarga information. It will bring up to the Family Information interface. See **Figure 1.64.**

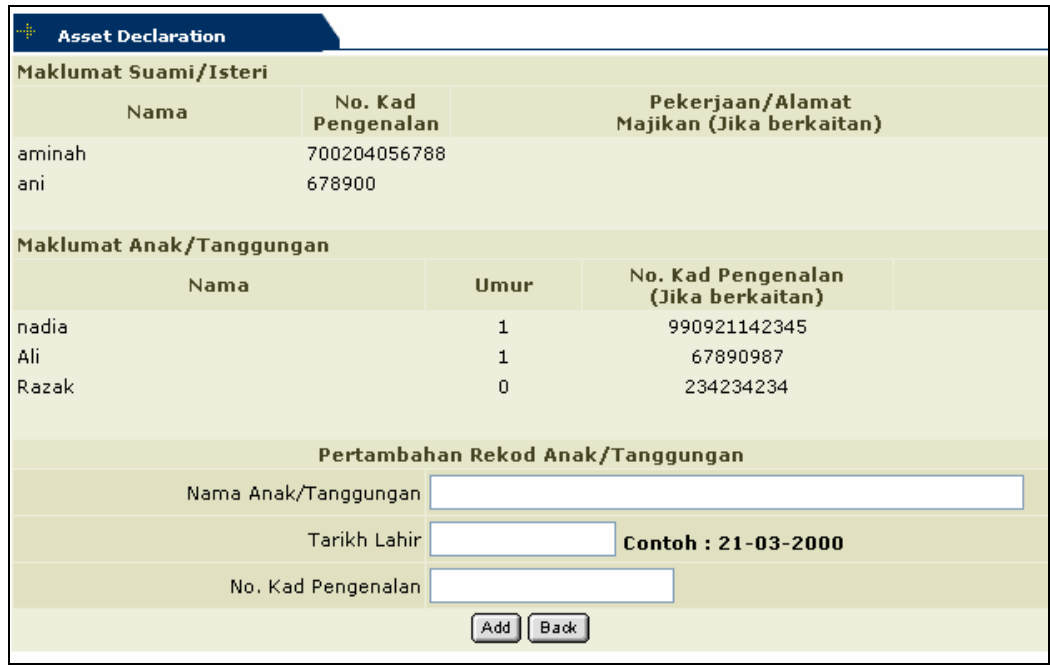

*Figure 1.64 – Keterangan Mengenai Keluarga Interface* 

- 2. Type in the information needed to add new record of children.
	- i. **Nama Anak/Tanggungan:** Type in chidren name.
	- ii. **Tarikh Lahir:** Type in date of birth for the children.
	- iii. **No Kad pengenalan:** Type in children identity card number
- 3. Click **Add** button to add the record. Follow same step to add for another children information.
- 4. Click **Back** button will bring back to **Borang Pengisytiharan Harta** page.

#### *Adding Monthly Income Information*

1. Click **Details** button under the Pendapatan Bulanan information. It will bring up to the Family Information interface. See **Figure 1.65.**

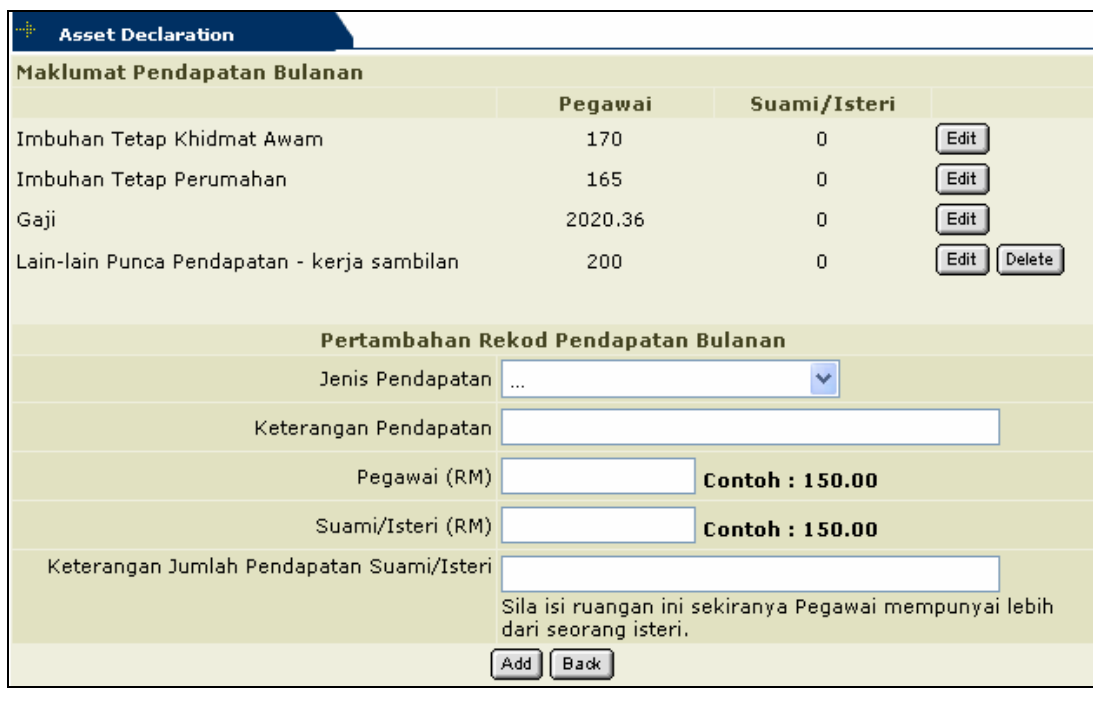

*Figure 1.65 – Maklumat pendapatan Bulanan Interface* 

- 2. Type in the information needed to add new record of income.
	- i. **Jenis Pendapatan:** select type of income from the list
	- ii. **Keterangan Pendapatan:** type in income description
	- iii. **Pegawai:** type staff income
	- iv. **Suami/Isteri:** type in spouse income
	- v. **Keterangan Jumlah Pendapatan Suami/Isteri**: type in spouse income details information
- 3. Click **Add** button to add the record. Follow same step to add another income information.
- 4. Click **Back** button will bring back to Borang Pengisytiharan Harta page.

#### *Adding Monthly Liability Information*

1. Click **Details** button under the **Tangungan/Ansuran Bulanan Atas Hutang/Pinjaman** information. It will bring up to the Family Information interface. See **Figure 5.66.**

| 4<br><b>Asset Declaration</b>                            |                                                         |                                                           |                                                                     |                                                           |      |  |
|----------------------------------------------------------|---------------------------------------------------------|-----------------------------------------------------------|---------------------------------------------------------------------|-----------------------------------------------------------|------|--|
| Maklumat Tanggungan/Ansuran Bulanan Atas Hutang/Pinjaman |                                                         |                                                           |                                                                     |                                                           |      |  |
|                                                          |                                                         | Suami/Isteri<br>Pegawai                                   |                                                                     |                                                           |      |  |
|                                                          | <b>Jumlah</b><br>Pinjaman/<br><b>Tanggungan</b><br>(RM) | <b>Jumlah</b><br><b>Bayaran</b><br><b>Bulanan</b><br>(RM) | <b>Jumlah</b><br>Pinjaman/<br><b>Tanggungan</b><br>(RM)             | <b>Jumlah</b><br><b>Bayaran</b><br><b>Bulanan</b><br>(RM) |      |  |
| Pinjaman Perumahan                                       | 0                                                       | 0                                                         | 0                                                                   | $\overline{0}$                                            | Edit |  |
| Pinjaman Kenderaan                                       | 0                                                       | 0                                                         | $\Omega$                                                            | 0                                                         | Edit |  |
| Pinjaman Komputer                                        | n.                                                      | n.                                                        | n                                                                   | 0                                                         | Edit |  |
| Cukai Pendapatan                                         | 0                                                       | 0                                                         | $\Omega$                                                            | 0                                                         | Edit |  |
| Pinjaman Koperasi                                        | 0.                                                      | 0                                                         | 0                                                                   | 0                                                         | Edit |  |
| Lain-lain tanggungan/ansuran<br>bulanan.                 | $\Omega$                                                | $\Omega$                                                  | $\Omega$                                                            | $\overline{0}$                                            | Edit |  |
|                                                          |                                                         |                                                           | Pertambahan Rekod Tanggungan/Ansuran Bulanan                        |                                                           |      |  |
| Jenis Tanggungan                                         |                                                         |                                                           |                                                                     |                                                           |      |  |
| Keterangan Tanggungan                                    |                                                         |                                                           |                                                                     |                                                           |      |  |
| Jumlah Pinjaman/Tanggungan<br>Pegawai (RM)               |                                                         |                                                           | <b>Contoh: 150.00</b>                                               |                                                           |      |  |
| Jumlah Bayaran Bulanan<br>Pegawai (RM)                   |                                                         |                                                           | <b>Contoh: 150.00</b>                                               |                                                           |      |  |
| Jumlah Pinjaman/Tanggungan<br>Suami/Isteri (RM)          |                                                         |                                                           | <b>Contoh: 150.00</b>                                               |                                                           |      |  |
| Jumlah Bayaran Bulanan<br>Suami/Isteri (RM)              |                                                         |                                                           | <b>Contoh: 150.00</b>                                               |                                                           |      |  |
| Keterangan Jumlah Pendapatan<br>Suami/Isteri             | isteri.                                                 |                                                           | Sila isi ruangan ini sekiranya Pegawai mempunyai lebih dari seorang |                                                           |      |  |
|                                                          |                                                         | Back.<br>Add -                                            |                                                                     |                                                           |      |  |

*Figure 1.66 – Maklumat Tanggungan/Ansuran Bulanan atas Hutang/Pinjaman Interface* 

- 2. Fill in the information needed to add new record of liability.
	- i. **Jenis Tanggungan:** select type of liability from the list.
	- ii. **Keterangan Tanggungan:** fill in the liability description.
	- iii. **Jumlah Pinjaman/Tanggungan Pegawai:** fill in liability amount for staff.
	- iv. **Jumlah Bayaran Bulanan Pegawai:** fill in monthly liability payment of staff.
	- v. **Jumlah Pinjaman/Tanggungan Suami/Isteri:** fill in liability amount for staff spouse.
- vi. **Jumlah Bayaran Bulanan Suami/Isteri:** fill in monthly liability payment for staff spouse.
- vii. **Keterangan Jumlah Pendapatan Suami/Isteri:** fill in the detail information for staff spouse liability.
- 3. Click **Add** button to add the record. Click **Back** button will bring back to Borang Pengisytiharan Harta page.

# *5.7.2.3.4 Adding Staff Asset Information*

1. Click **Details** button under the Keterangan Mengenai Harta information. It will bring up to the Family Information interface. See **Figure 1.67.** 

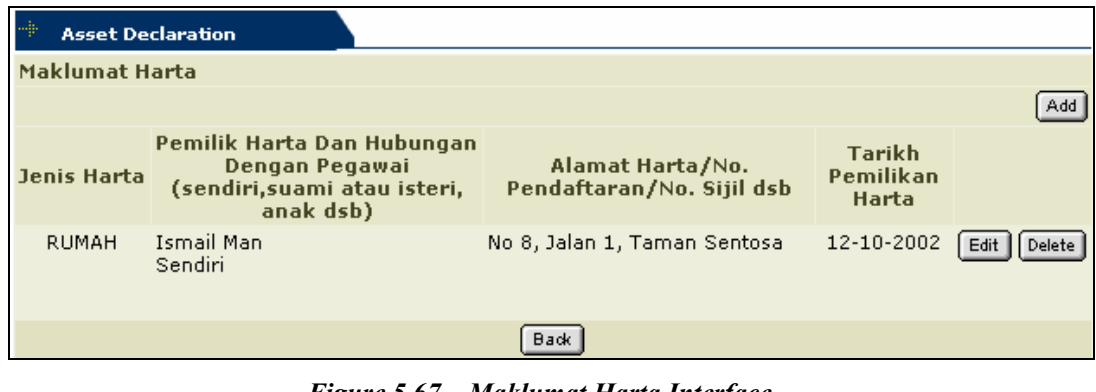

*Figure 5.67 – Maklumat Harta Interface* 

2. Click **Add** button to add new information of asset owned. This will bring up to Pertambahan Maklumat Harta page. See **Figure 1.68.** 

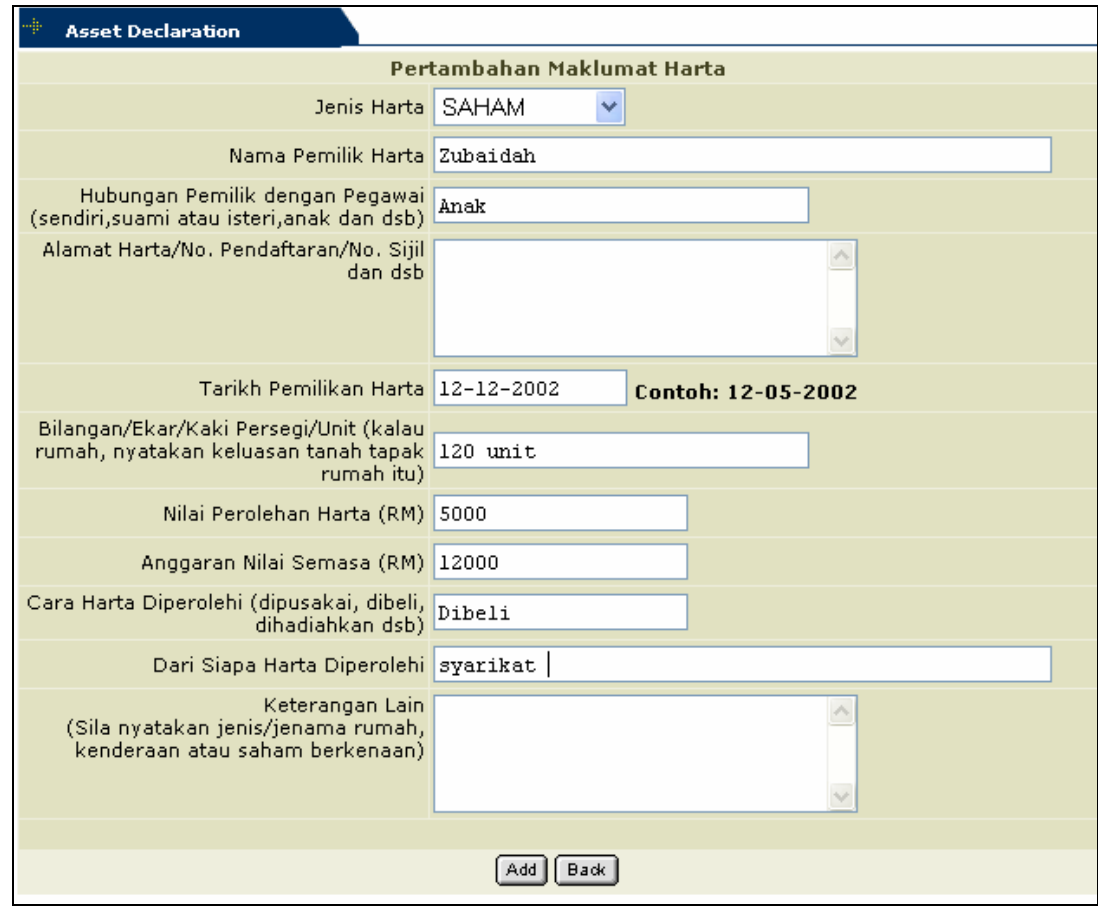

*Figure 1.69 – Pertambahan Maklumat Harta Interface* 

- 3. Fill in the information needed
	- i. **Jenis Harta:** Select asset type from the drop down list.
	- ii. **Nama Pemilik Harta:** Type in asset owner name.
	- iii. **Hubungan Dengan Pegawai:** Type in asset owner relationship with staff.
	- iv. **Tarikh Pemilikan Harta:** Type in date for asset owned.
	- v. **Nilai Perolehan Harta:** Type in asset owned amount.
	- vi. **Anggaran Nilai Semasa:** Type in current value for asset owned.
	- vii. **Cara Harta Diperolehi:** Type in type of asset owned gets.
	- viii.**Dari Siapa Harta Diperolehi:** Type in from whom the asset gets.
	- ix. **Keterangan Lain:** Type in asset owned other information.
- 4. Click **Add** button to save the information.
- 5. Click **Back** button will bring to the Maklumat Harta page. Staff still can edit/delete the information as long as the declaration has not been submitted.
- 6. Click **Back** button to go back to Borang Pengisytiharan Harta page.

#### *Submit Lampiran B Declaration*

1. Click **Submit** button to confirm the asset declaration process for the **Lampiran B**. Once the declaration has been submitted staff cannot update or delete the information.

# *Lampiran* **C: Borang Perisytiharan Pelupusan Harta.**

1. Select **Borang Perisytiharan Pelupusan Harta-Lampiran 'C' Hyperlink.** This will bring up to the list of information to declare. See **Figure 1.70.**

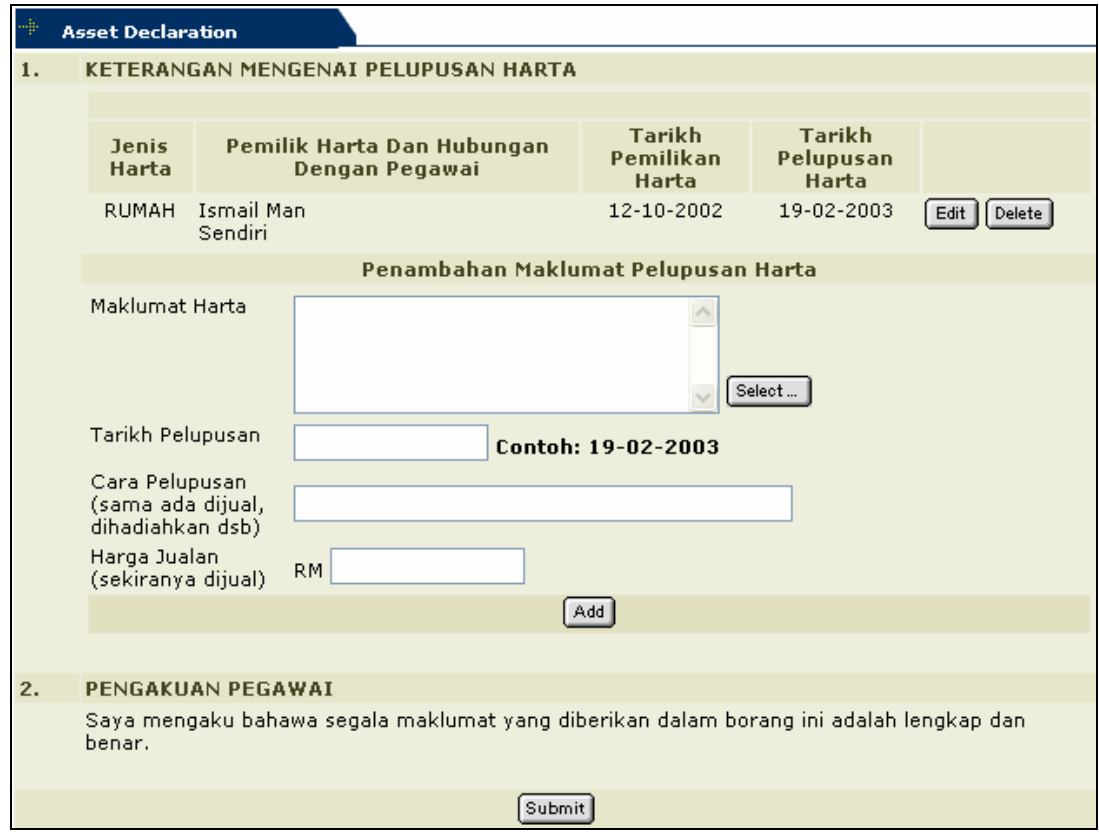

*Figure 1.70 – Keterangan Mengenai Pelupusan Harta Interface* 

- 2. Fill in the information for asset disposal.
	- i. **Maklumat Harta:** Select the asset to dispose by click Select button.
	- ii. **Tarikh Pelupusan:** Type in asset disposal date.
	- iii. **Cara Pelupusan:** type in disposal style.
	- iv. **Harga Jualan:** Type in sell price.
- 3. Click **Submit** button to confirm the asset disposal.

# **Lampiran D: Borang Perisytiharan Syarikat Perniagaan Persendirian.**

1. Select **Borang Perisytiharan Syarikat Perniagaan Sendiri-Lampiran 'D' Hyperlink.** This will bring up to the list of information to declare. See **Figure 1.71.**

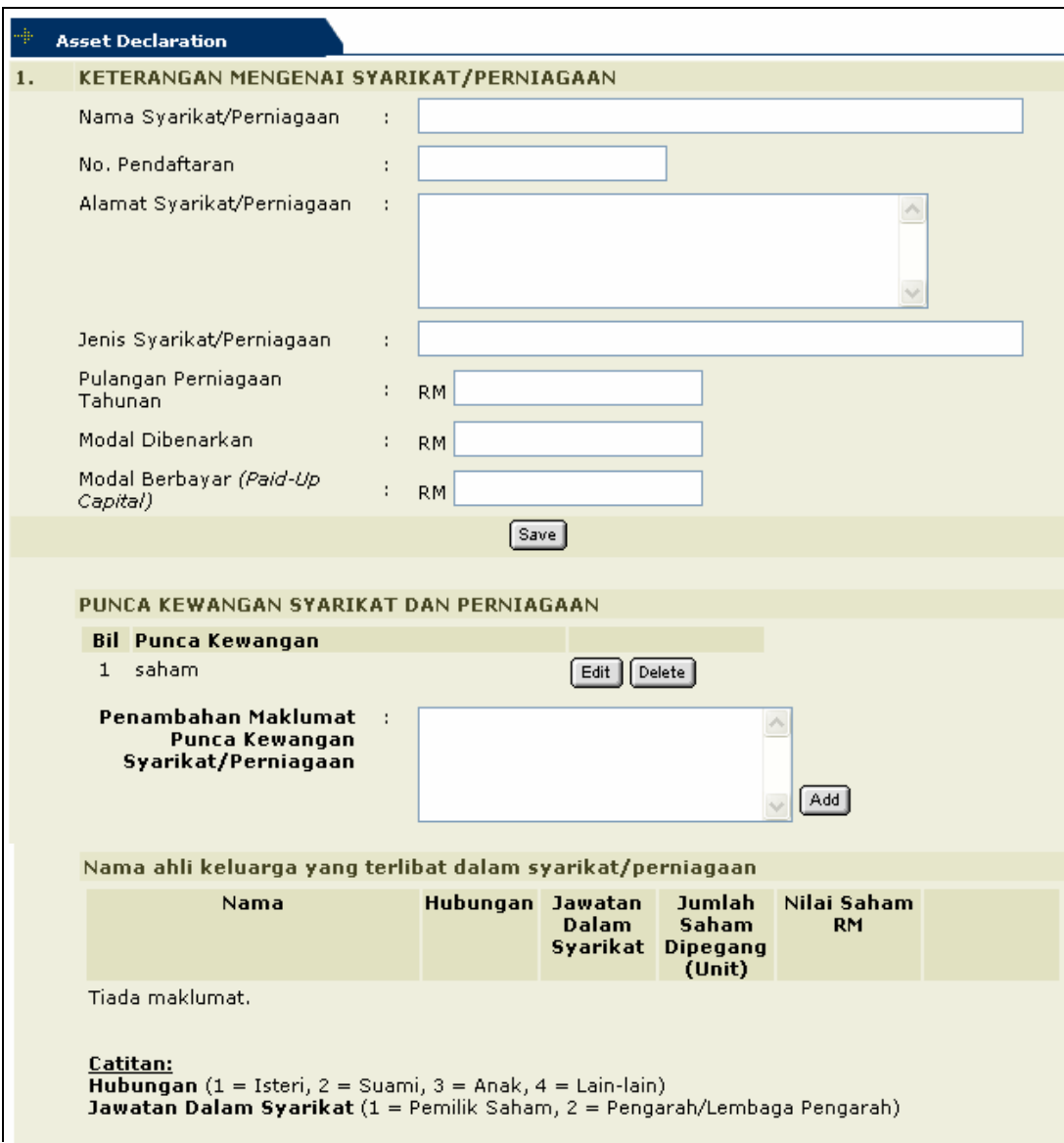

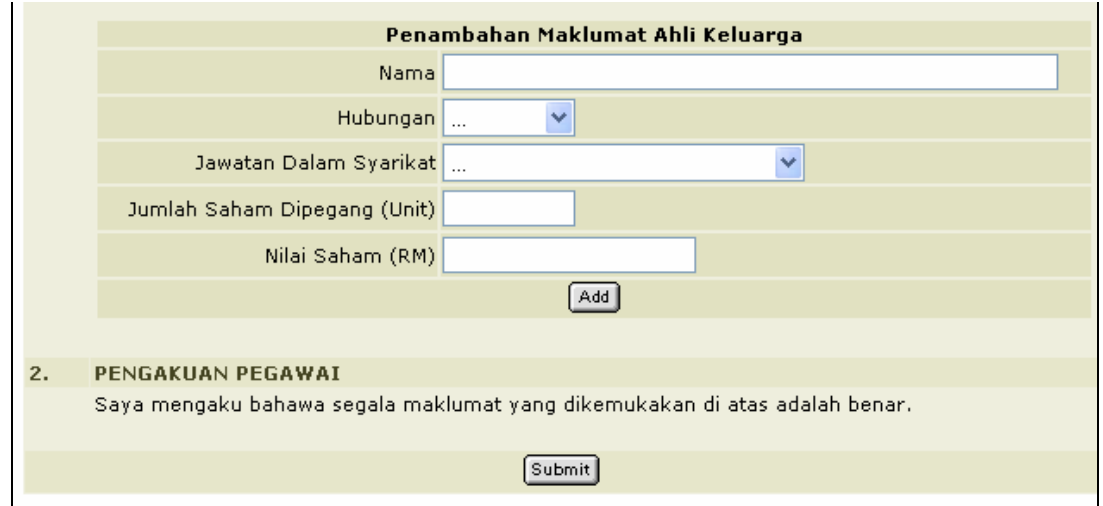

*Figure 1.71 – Keterangan Mengenai Syarikat Perniagaan Interface* 

- 2. Fill in the information for Keterangan Mengenai Maklumat Perniagaan of company/business.
	- i. **Nama Syarikat/Perniagaan:** Type in company/business name.
	- ii. **No. Pendaftaran:** Type in company/business registration number.
	- iii. **Alamat Syarikat/Perniagaan:** Type in company/business address.
	- iv. **Jenis Syarikat/Perniagaan:** Type in company/business type.
	- v. **Pulangan Perniagaan Tahunan:** Type in business yearly return.
	- vi. **Modal Dibenarkan:** Type in company/business authenticates capital.
	- vii. **Modal Berbayar:** Type in company/business paid up capital
- 3. Click **Save** button to add the information.
- 4. Fill in the information for Punca Kewangan Syarikat Perniagaan
	- i. Fill in **Penambahan Maklumat Punca Kewangan Syarikat/Perniagaan** then click **Add** button.
	- ii. User can edit the existing information by click on the **Edit** button and save the changes.
	- iii. User can delete the existing information by click on the **Delete** button.
- 5. Fill in the information for Penambahan Maklumat Ahli Keluarga
	- i. **Nama:** Type in family name.
	- ii. **Hubungan:** Select family relationship.
	- iii. **Jawatan dalam Syarikat:** Type in family position in the company.
	- iv. **Jumlah Saham Dipegang:** Type in share given the family.
	- v. **Nilai Saham:** Type in share value of the family.
- 6. Click **Add** button to insert the information. The information listed in **Nama ahli keluarga yang terlibat dalam Syarikat/Perniagaan** listing.
- 7. Click **Submit** button under **Pengakuan Pegawai** field to confirm the declaration process.

# **Lampiran G: Permohonan bagi Mendapatkan Kebenaran Untuk Memohon dan Memiliki Tanah Kerajaan/Saham.**

- 1. Select declaration type whether Tanah/Saham from the drop down list.
- 2. Select **Borang Perisytiharan Syarikat Perniagaan Sendiri-Lampiran 'G' Hyperlink.** This will bring to Borang Permohonan bagi Mendapatkan Kebenaran Untuk Memohon dan Memiliki Tanah Kerajaan/Saham Interface. See **Figure 5.72.**

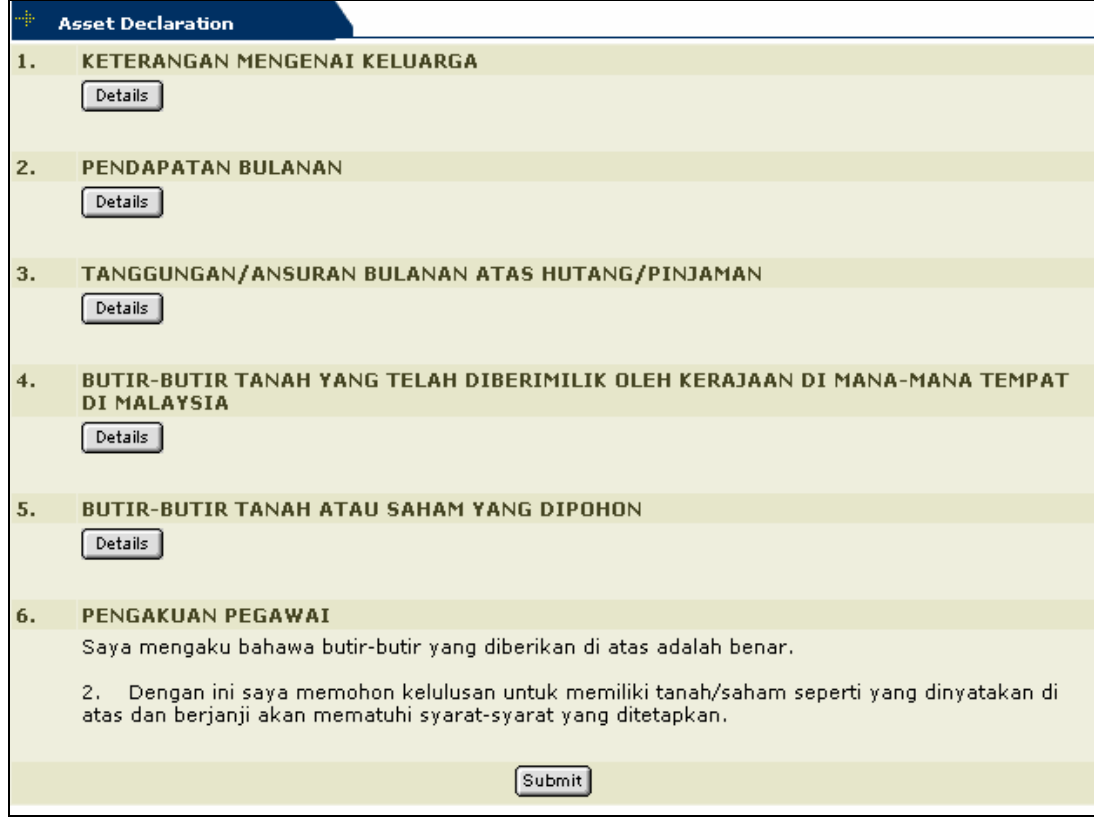

*Figure 1.72 – Lampiran G: Borang Permohonan bagi Mendapatkan Kebenaran Untuk* 

*Memohon dan Memiliki Tanah Kerajaan/Saham Interface* 

# *Adding Family Information*

- 1. Refer to **Figure 5.64**
- 2. Type in the information needed to add new record of children.
	- i. **Nama Anak/Tanggungan:** Type in chidren name.
	- ii. **Tarikh Lahir:** Type in date of birth for the children.
	- iii. **No Kad pengenalan:** Type in children identity card number
- 3. Click **Add** button to add the record.
- 4. Click **Back** button will bring back to Borang Permohonan bagi Mendapatkan Kebenaran Untuk Memohon dan Memiliki Tanah Kerajaan/Saham Interface.

# *Adding Monthly Income Information*

- 1. Refer to **Figure 5.65**
- 2. Type in the information needed to add new record of income.
	- i. **Jenis Pendapatan:** select type of income from the list
	- ii. **Keterangan Pendapatan:** type in income description
	- iii. **Pegawai:** type staff income
	- iv. **Suami/Isteri:** type in spouse income
	- v. **Keterangan Jumlah Pendapatan Suami/Isteri**: type in spouse income details information
- 3. Click **Add** button to add the record. Click **Back** button will bring back to Borang Permohonan bagi Mendapatkan Kebenaran Untuk Memohon dan Memiliki Tanah Kerajaan/Saham Interface

# *Adding Monthly Liability Information*

- 1. Refer to **Figure 1.66**
- 2. Fill in the information needed to add new record of liability.
	- i. **Jenis Tanggungan:** select type of liability from the list.
	- ii. **Keterangan Tanggungan:** fill in the liability description.
	- iii. **Jumlah Pinjaman/Tanggungan Pegawai:** fill in liability amount for staff.
	- iv. **Jumlah Bayaran Bulanan Pegawai:** fill in monthly liability payment of staff.
	- v. **Jumlah Pinjaman/Tanggungan Suami/Isteri:** fill in liability amount for staff spouse.
	- vi. **Jumlah Bayaran Bulanan Suami/Isteri:** fill in monthly liability payment for staff spouse.
	- vii. **Keterangan Jumlah Pendapatan Suami/Isteri:** fill in the detail information for staff spouse liability.

4. Click **Add** button to add the record. Click **Back** button will bring back **to Borang Permohonan bagi Mendapatkan Kebenaran Untuk Memohon dan Memiliki Tanah Kerajaan/Saham** Interface

# *Adding Land Information*

1. Click **Details** button under **Butir-butir Tanah yang telah diberi milik oleh Kerajaan di mana-mana Tempat di Malaysia** Information. It will bring up to the **Figure 5.73.** 

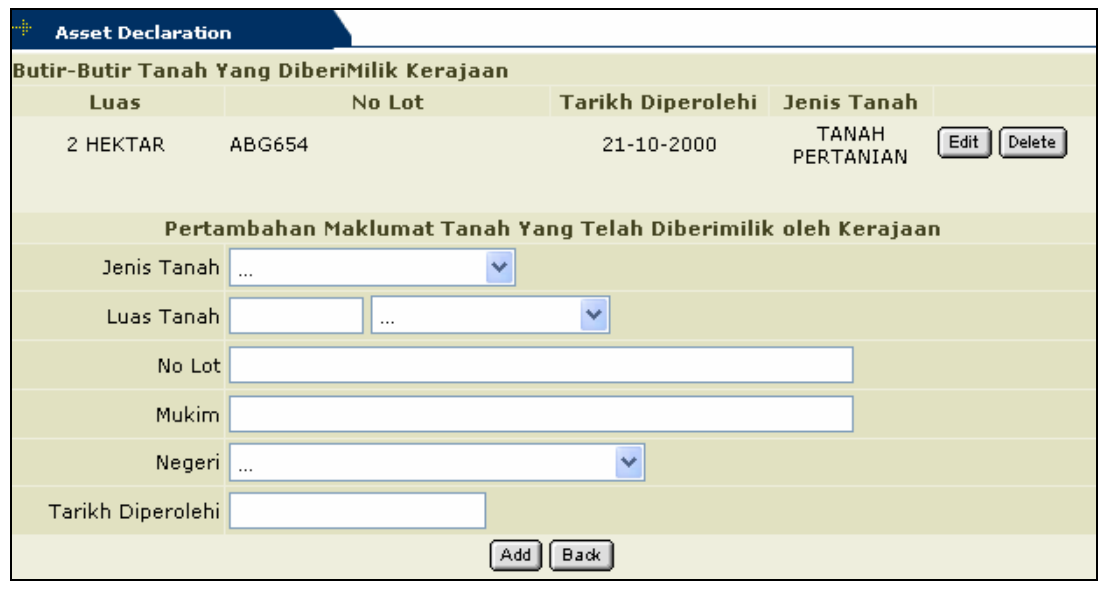

*Figure 1.73 – Butir-butir Tanah yang Diberi Milik Kerajaan Interface* 

- 2. Fill in the information needed for **Pertambahan Maklumat Tanah Yang Telah Diberimilik Oleh Kerajaan** 
	- i. **Jenis Tanah:** Select land type.
	- ii. **Luas Tanah:** Type in land size and select unit of measurement from the list.
	- iii. **No Lot:** Type in lot number.
	- iv. **Mukim:** Type in land district.
	- v. **Negeri:** Type in land state.
	- vi. **Tarikh Diperolehi:** Type in acquisition date.
- 5. Click **Add** button to add the information.
- 6. User can edit the information by click **Edit** button then save the changes.
- 7. User can delete the information by click on **Delete** button to remove it.
- 8. Click **Back** button will bring back to **Borang Permohonan bagi Mendapatkan Kebenaran Untuk Memohon dan Memiliki Tanah Kerajaan/Saham** Interface

#### *Adding Land Details Information*

1. Click **Details** button under **Butir-butir Tanah yang telah diberi milik oleh Kerajaan di mana-mana Tempat di Malaysia Information.** It will bring up to the **Figure 5.74.** 

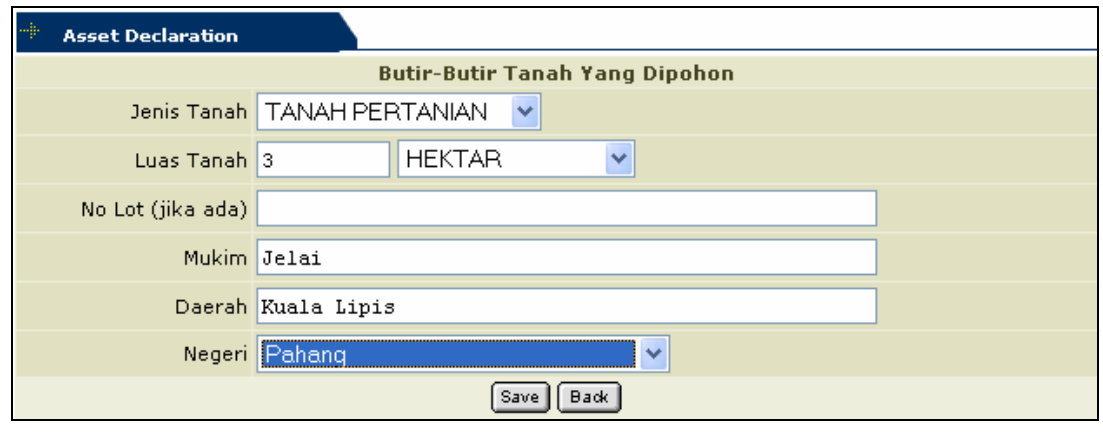

*Figure 1.74 – Butir-butir Tanah Yang Dipohon Interface* 

- 2. Fill in the information needed for Butir-butir Tanah yang dipohon.
	- i. **Jenis Tanah:** Select land type.
	- ii. **Luas Tanah:** Type in land size and select unit of measurement from the list.
	- iii. **No Lot:** Type in lot number.
	- iv. **Mukim:** Type in land district.
	- v. **Daerah:** Type in land area.
	- vi. **Negeri:** Type in land state.
- 3. Click **Save** button to add the information

# *Adding Share Details Information*

1. Click **Details** button under **Butir-butir Tanah yang telah diberi milik oleh Kerajaan di mana-mana Tempat di Malaysia** Information. It will bring up to the **Figure 5.75.** 

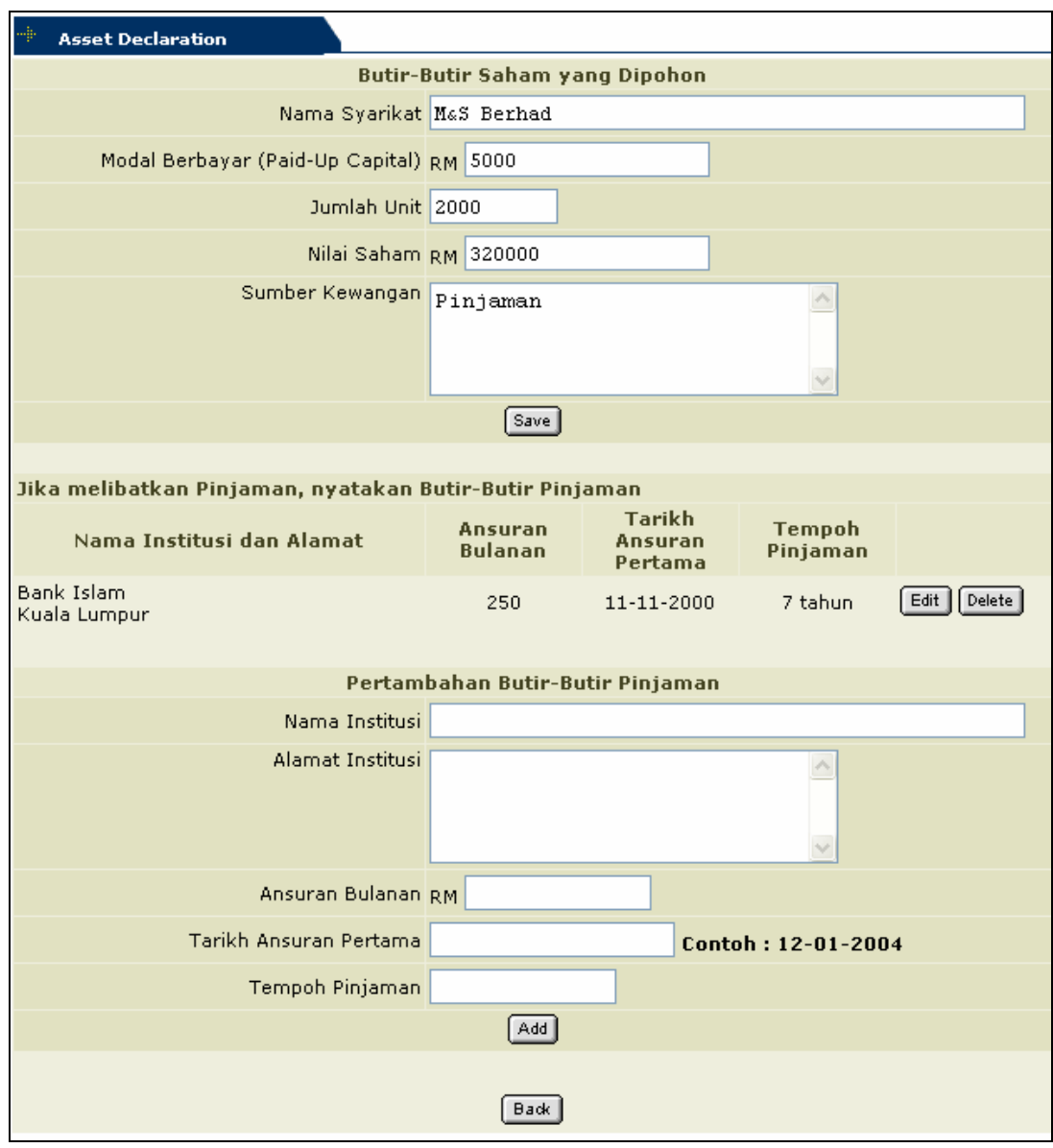

*Figure 1.75 – Butir-butir Saham yang Dipohon page* 

- 2. Fill in the information for Butir- butir Saham yang dipohon.
	- i. **Nama Syarikat:** Type in company name.
	- ii. **Modal Berbayar:** Type in paid up capital.
	- iii. **Jumlah Unit:** Type in total of unit.
	- iv. **Nilai Saham:** Type in share value.
	- v. **Sumber Kewangan:** Type in source for money.
- 3. Click **Save** button to add the information.
- 4. Fill in information for Pertambahan Butir-butir Pinjaman.
	- i. **Nama Institusi:** Type in institution name that give the loan.
	- ii. **Alamat Institusi:** Type in institution address.
	- iii. **Ansuran Bulanan:** Type in monthly payback for the loan.
	- iv. **Tarikh Ansuran Pertama:** Type in first pay date for the loan.
	- v. **Tempoh Pinjaman:** Type in loan payback duration.
- 5. Click **Add** button to add the information.
- 6. User can edit for Butir-butir Pinjaman information by click **Edit** button and save the changes.
- 7. User can delete information for Butir-butir Pinjaman by click on **Delete** button to remove it.

#### *Submit Lampiran G Declaration*

1. Click **Submit** button to confirm the asset declaration process for the **Lampiran G** Once the declaration has been submitted staff cannot update or delete the information.

#### *Print Report Asset Declaration*

1. To view all reports for Asset Declaration declared user can click on **Report** button on the top right screen of **Asset Declaration main page**. It should bring user to **Cetakan Borang Permohonan Perisytiharan Harta**. See **Figure 1.76.** 

| <b>Asset Declaration</b>                                       |               |       |
|----------------------------------------------------------------|---------------|-------|
|                                                                |               | Main  |
| Cetakan Borang Permohonan Perisytiharan Harta                  |               |       |
| <b>Jenis Borang</b>                                            | <b>Tarikh</b> |       |
| Borang Perisytiharan Harta (Kali Pertama).                     | null          | Print |
| Permohonan Mendapatkan Kebenaran Memohon dan Memiliki<br>Saham | 14/12/2004    | Print |
| Borang Perisytiharan Harta (Kali Pertama).                     | 14/12/2004    | Print |
| Borang Perisytiharan Pelupusan Harta                           | 07/12/2004    | Print |
| Permohonan Mendapatkan Kebenaran Memohon dan Memiliki<br>Saham | 07/12/2004    | Print |
| Permohonan Mendapatkan Kebenaran Memohon dan Memiliki<br>Tanah | 07/12/2004    | Print |
| Borang Perisytiharan Syarikat/Perniagaan Persendirian          | 06/12/2004    | Print |
| Borang Pengakuan Tiada Perubahan Harta                         | 03/12/2004    | Print |
| Borang Perisytiharan Pelupusan Harta                           | 03/12/2004    | Print |
| Borang Perisytiharan Syarikat/Perniagaan Persendirian          | 03/12/2004    | Print |
| Permohonan Mendapatkan Kebenaran Memohon dan Memiliki<br>Tanah | 03/12/2004    | Print |
| Borang Perisytiharan Harta (Kali Pertama).                     | 30/11/2004    | Print |

*Figure 1.76 – Cetakan Borang Permohonan Perisytiharan Harta Interface* 

1. User can select any **"Borang"** to print then click **Print** button. It will generate the selected report in PDF format. Printed report will be sign by staff before send to **Human Resource** department for endorsement process.

# **Asset Declaration Status**

This function allow user to view and update for staff asset declaration status. The function describe as below.

| l 97                     | <sup>2</sup> http://10.10.1.26:7781 - IMS - Integrated Management System - Microsoft Internet Explorer<br>Action Edit Query Block Record Field Help Window<br>南特特 |                          | 4 4 ▶ ▶ 早绿<br>$\gamma$          |                      |                   |                       |         |
|--------------------------|----------------------------------------------------------------------------------------------------|--------------------------|---------------------------------|----------------------|-------------------|-----------------------|---------|
|                          | ARIANUAR - APF042 - Asset Declaration Status                                                                                                    |                          |                                 |                      |                   |                       |         |
| <b>Status</b>            | Telah Disahkan                                                                                                    | $\overline{\phantom{0}}$ |                                 |                      |                   |                       |         |
| <b>Asset Declaration</b> |                                                                                                    |                          |                                 |                      |                   |                       |         |
| Staff                    |                                                                                                    | Dept                     | Declaration Type                |                      | Form Declare Date | Status                | Verify? |
| K00091                   | Razana Bt Baharudin                                                                                                    |                          | Pengisytiharan sempena lantikan | B <sub>2</sub>       |                   | <b>Telah Disahkan</b> |         |
| K00129                   | asmawati                                                                                                    | FPE                      | Pengisytiharan sempena lantikan |                      |                   | Telah Disahkan        |         |
| K00820                   | Rahayu Bt Mangsor                                                                                                    | <b>BSM</b>               | Pengisytiharan sempena lantikan | lB1                  | 27-01-2005        | Telah Disahkan        |         |
| K00037                   | Shuhir Karmawi Bin Abd Aziz                                                                                                    | <b>BSM</b>               | Pengisytiharan sempena lantikan | D                    | 27-01-2005        | Telah Disahkan        |         |
| K00331                   | Megat Azrin Bin Ahmad                                                                                                    | ICT                      |                                 | D                    | 07-01-2005        | Telah Disahkan        |         |
| K00549                   | Ismail Bin Man                                                                                                    | <b>BSM</b>               |                                 | G                    | 07-12-2004        | Telah Disahkan        |         |
| K00549                   | Ismail Bin Man                                                                                                    |                          | Pengisytiharan sempena lantikan | B <sub>1</sub>       | 01-12-2003        | Telah Disahkan        |         |
|                          |                                                                                                    |                          |                                 |                      |                   |                       |         |
|                          |                                                                                                    |                          |                                 |                      |                   |                       |         |
|                          |                                                                                                    |                          |                                 |                      |                   |                       |         |
|                          |                                                                                                    |                          |                                 |                      |                   |                       |         |
|                          |                                                                                                    |                          |                                 |                      |                   |                       |         |
|                          |                                                                                                    |                          |                                 |                      |                   |                       |         |
|                          |                                                                                                    |                          |                                 |                      |                   |                       |         |
|                          |                                                                                                    |                          |                                 |                      |                   |                       |         |
|                          |                                                                                                    |                          |                                 |                      |                   |                       |         |
|                          | Verify                                                                                                    | <b>Detail</b>            | <b>Approval Letter</b>          | <b>Update Status</b> |                   |                       |         |

**Figure 1.77– Asset Declaration Status Form** 

# *Opening Asset Declaration Status*

- 1. Click **Staff Information** on the menu bar.
- 2. Select **Asset Declaration** sub menu
- 3. Click **Asset Declaration Status**

# *Viewing Asset Declaration Status Information*

- 1. Select status to view from the drop down list.
- 2. Place cursor in the **Asset Declaration** frame.
- 3. Click **Execute Query** button to view all records or click **Enter Query** Button and key in search criteria by entering "%xxx" to find for certain record and then click **Execute Query** button to view particular records.
- 4. Use Scroll bar to navigate through the records.

# *Verify Staff Asset Declaration*

- 1. Select Status **Telah Disemak** from the drop down list to do the verification process.
- 2. Select record to verify by thick on the *Verify?* Checkbox.
- 3. Click **Verify** button to send verification memo of staff asset declared.

# *View Details for Staff Asset Declaration*

- 1. Select Status to view from the drop down list.
- 2. Click **Execute Query** button to view all records for the Asset Declaration Process.
- 3. Select Staff to view for their details information for asset declaration then click **Detail** button.
- 4. Detail information of staff asset declaration will be display based on **Asset Declaration Type**. The detail information viewed describe as below:

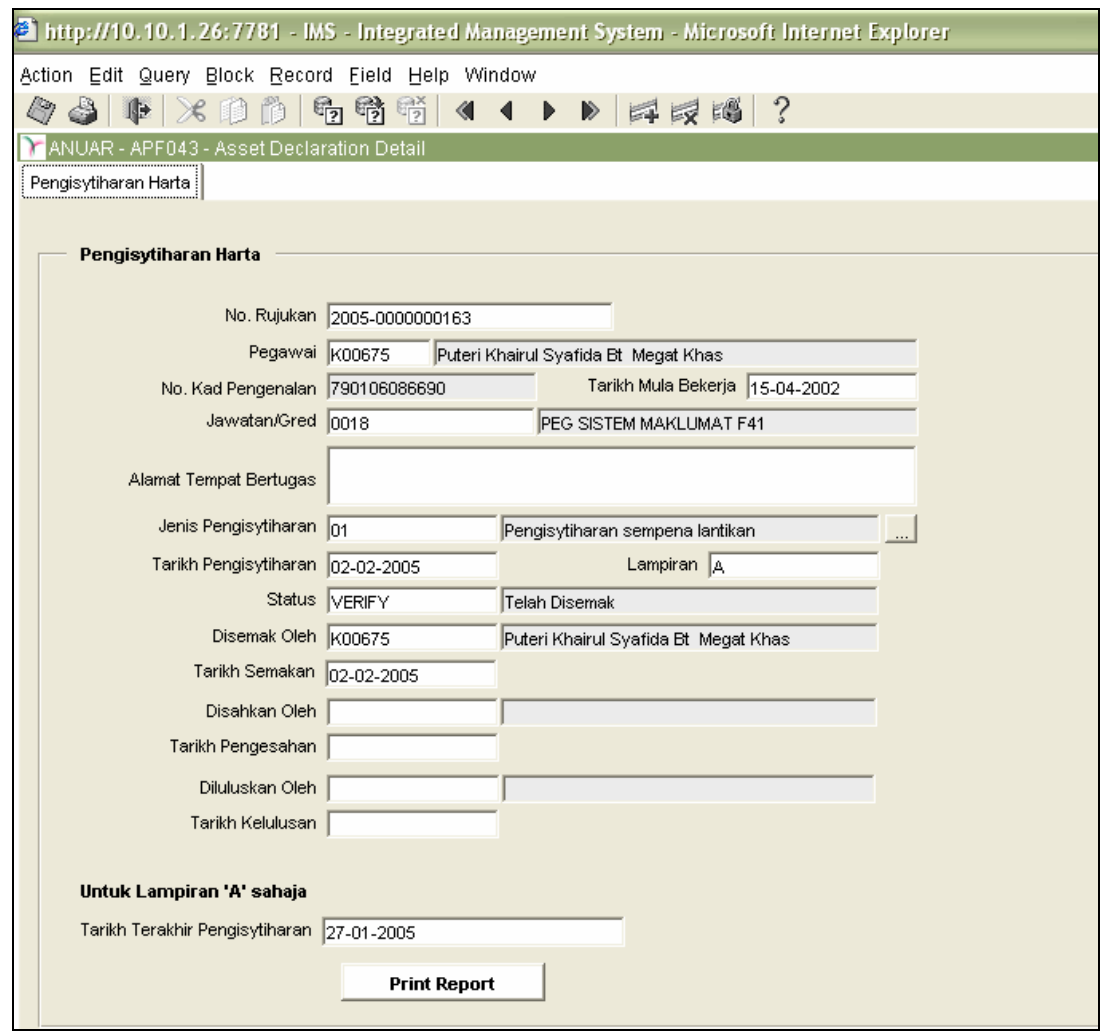

# **i. If Form Type A: Pengisytiharan Harta Tab**

*Figure 1.78 – Lampiran A: Pengisytiharan Harta Tab* 

- 1. Click on the **Print Report** button to generate a *Borang Pengakuan Tiada Perubahan Ke Atas Pemilikan Harta* report.
- 2. Click on **Exit** button to go back to the previous screen

**ii. Form Type B1 or B2: Pengisytiharan Harta Tab, Keluarga Tab, Pendapatan dan Tanggungan Tab and Harta Dimiliki Tab as below:** 

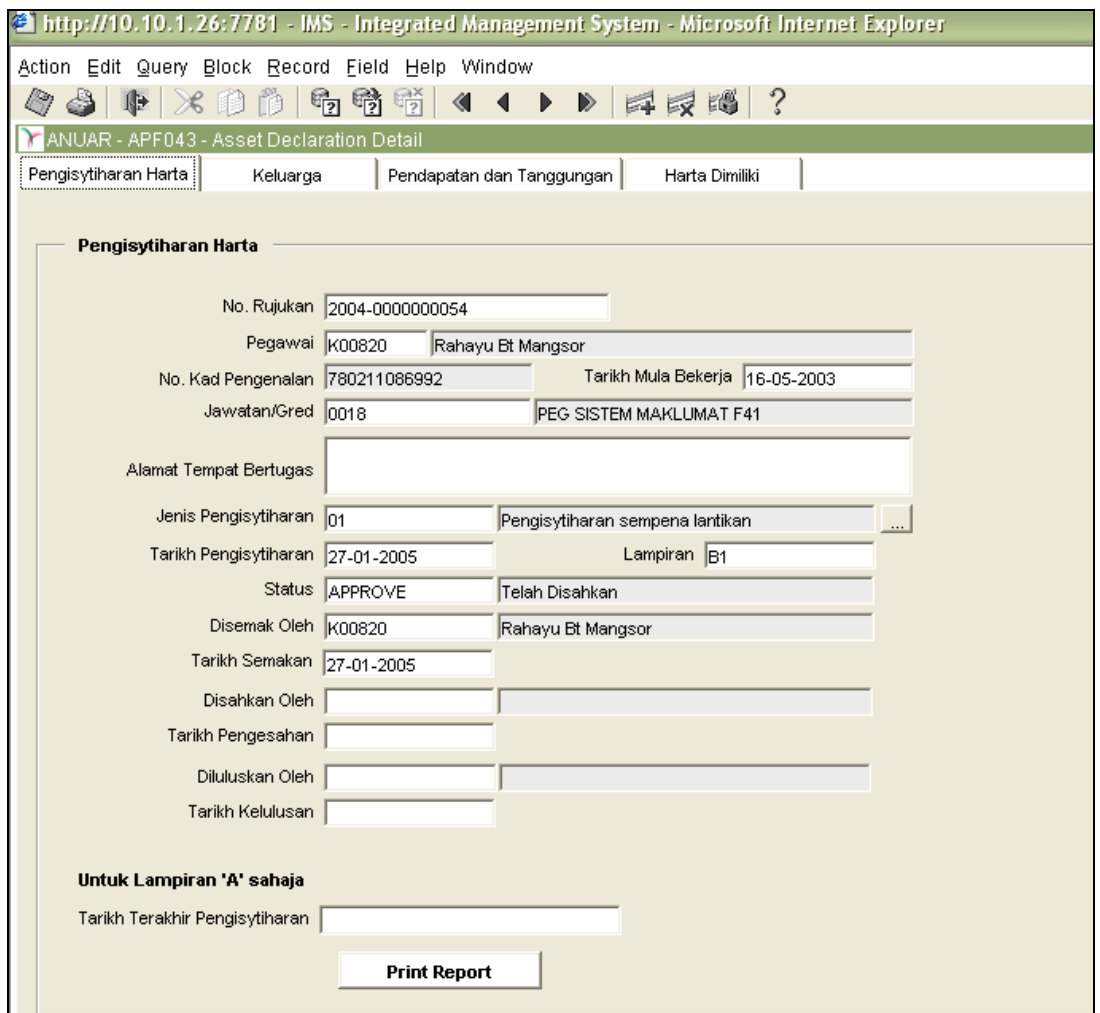

*Figure 1.79 – Form B1 and B2: Pengistiharan Harta Tab* 

- 1. Click on the **Print Report** button to generate a report. **B1** report should be the *Borang Pengisytiharan Harta KaliPertama* and **B2** report should be *Borang Pengisytiharan Harta Tambahan.*
- 2. Click on **Exit** button to go back to the previous screen
- 3. Select the other tabs to view.

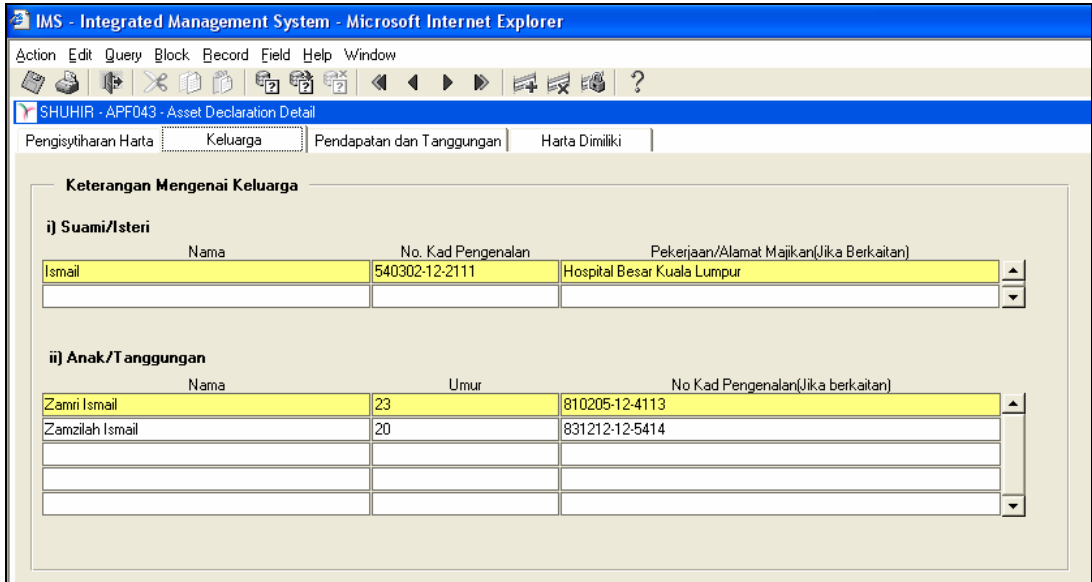

*Figure 1.80 – Form B1 and B2: Keluarga Tab* 

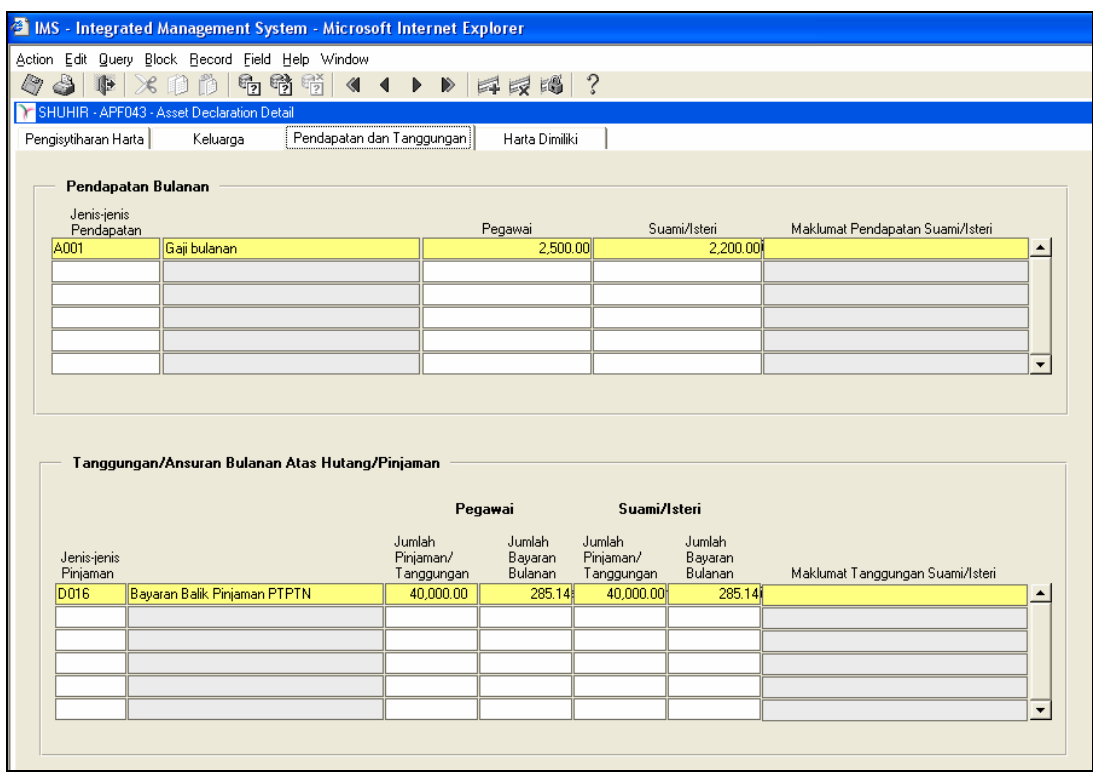

*Figure 1.81 – Form B1 and B2: Pendapatan dan Tanggungan Tab* 

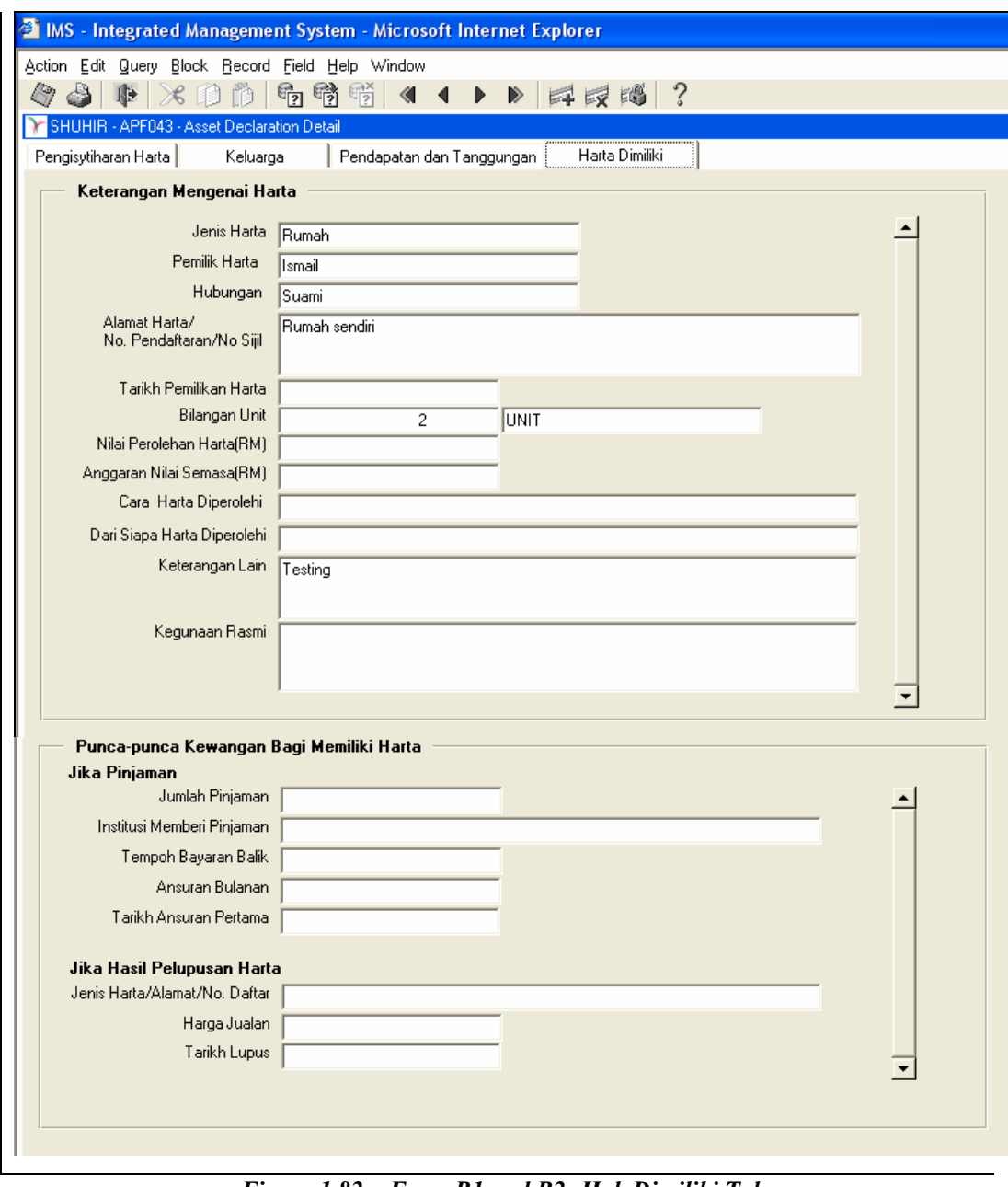

# *Figure 1.82 – Form B1 and B2: Hak Dimiliki Tab*

# **iii. If Form Type C: Pengisytiharan Harta Tab and Pelupusan Harta Tab**

| ë1                                               | <b>IMS</b> - Integrated Management System - Microsoft Internet Explorer                    |  |
|--------------------------------------------------|--------------------------------------------------------------------------------------------|--|
| Action Edit Query Block Record Field Help Window |                                                                                            |  |
| $\mathbb{F}_2$                                   | ?<br>暡<br>畸<br>$\left\langle 1 \right\rangle$<br>$\blacksquare$<br>$\triangleright$<br>耳反阳 |  |
| SHUHIR - APF043 - Asset Declaration Detail       |                                                                                            |  |
| Pelupusan Harta<br>Pengisytiharan Harta          |                                                                                            |  |
| Keterangan Mengenai Pelupusan Harta              |                                                                                            |  |
|                                                  | Jenis Harta KENDERAAN                                                                      |  |
| Pemilik Harta   maizura                          |                                                                                            |  |
| Hubungan sendiri                                 |                                                                                            |  |
| Alamat/No. Pendaftaran/No. Sijil                 | wmm 1033                                                                                   |  |
| Tarikh Pemilikan Harta 23-08-2003                | Tarikh Pelupusan   19-01-2005                                                              |  |
| Cara Pelupusan Harta                             |                                                                                            |  |
| Harga Jualan                                     |                                                                                            |  |
| Kegunaan Rasmi                                   |                                                                                            |  |
|                                                  |                                                                                            |  |
|                                                  |                                                                                            |  |
| Jenis Harta                                      |                                                                                            |  |
| Pemilik Harta                                    |                                                                                            |  |
| Hubungan                                         |                                                                                            |  |
| Alamat/No. Pendaftaran/No. Sijil.                |                                                                                            |  |
| Tarikh Pemilikan Harta                           | Tarikh Pelupusan                                                                           |  |
| Cara Pelupusan Harta                             |                                                                                            |  |
| Harga Jualan                                     |                                                                                            |  |
| Kegunaan Rasmi                                   |                                                                                            |  |
|                                                  |                                                                                            |  |
|                                                  |                                                                                            |  |
|                                                  |                                                                                            |  |

*Figure 1.83 – Asset Declaration Details: Form C* 

- 1. Click on the **Print Report** button to generate a *Borang Pengisytiharan Pelupusan Harta* report.
- 2. Click on **Exit** button to go back to the previous screen

# **iv. If Form Type D: Pengisytiharan Harta and Syarikat/ Perniagaan Sendiri Tab**

|                                                  | <b>E IMS</b> - Integrated Management System - Microsoft Internet Explorer |                                     |                                                      |                          |                          |
|--------------------------------------------------|---------------------------------------------------------------------------|-------------------------------------|------------------------------------------------------|--------------------------|--------------------------|
| Action Edit Query Block Record Field Help Window |                                                                           |                                     |                                                      |                          |                          |
| O)<br>10 前                                       | $\mathcal{A}$                                                             |                                     |                                                      |                          |                          |
| $\ast$<br>归                                      | 看看话 <br>$\blacktriangleleft$                                              | $\mathbb{P}$ . $\mathbb{B}$<br>同眼圈? |                                                      |                          |                          |
| SHUHIR - APF043 - Asset Declaration Detail       |                                                                           |                                     |                                                      |                          |                          |
| Pengisytiharan Harta                             | Syarikat atau Perniagaan Sendiri                                          |                                     |                                                      |                          |                          |
|                                                  |                                                                           |                                     |                                                      |                          |                          |
|                                                  |                                                                           |                                     |                                                      |                          |                          |
| Keterangan Mengenai Syarikat/Perniagaan          |                                                                           |                                     |                                                      |                          |                          |
| Nama Syarikat/Perniagaan   IMPIANA SDN BHD       |                                                                           |                                     |                                                      |                          |                          |
| No. Pendaftaran 12390000                         |                                                                           |                                     |                                                      |                          |                          |
| Alamat Syarikat/Perniagaan   TG MALIM            |                                                                           |                                     |                                                      |                          |                          |
| Jenis Syarikat/Perniagaan PERSEORANGAN           |                                                                           |                                     |                                                      |                          |                          |
| Pulangan Perniagaan Tahunan                      | 10,000.00                                                                 |                                     |                                                      |                          |                          |
| Modal Dibenarkan                                 | 30,000,00                                                                 |                                     |                                                      |                          |                          |
| Modal Berbayar                                   | 10,000.00                                                                 |                                     |                                                      |                          |                          |
|                                                  |                                                                           |                                     |                                                      |                          |                          |
| Punca Kewangan                                   |                                                                           |                                     |                                                      |                          |                          |
|                                                  |                                                                           | Punca Kewangan Syarikat Perniagaan  |                                                      |                          |                          |
| PINJAMAN                                         |                                                                           |                                     |                                                      |                          |                          |
|                                                  |                                                                           |                                     |                                                      |                          |                          |
|                                                  |                                                                           |                                     |                                                      |                          |                          |
|                                                  |                                                                           |                                     |                                                      |                          |                          |
|                                                  |                                                                           |                                     |                                                      |                          |                          |
| Ahli Keluarga                                    |                                                                           |                                     |                                                      |                          |                          |
|                                                  |                                                                           |                                     | Jawatan<br>Dalam                                     |                          |                          |
|                                                  | Nama                                                                      | Hubungan                            | Syarikat                                             | Jumlah<br>Saham Dipegang | Nilai Saham              |
| <b>MANGSOR BIN HASSAN</b>                        |                                                                           |                                     | Lain Pemilik Saham<br>$\blacksquare$                 | 11,000.00                | $20.000.00$ $\triangle$  |
|                                                  |                                                                           |                                     | $\overline{\phantom{a}}$<br>$\overline{\phantom{a}}$ |                          |                          |
|                                                  |                                                                           |                                     | $\overline{\phantom{a}}$<br>$\overline{\phantom{a}}$ |                          |                          |
|                                                  |                                                                           |                                     | $\overline{\phantom{a}}$                             | $\overline{\phantom{a}}$ |                          |
|                                                  |                                                                           |                                     | $\overline{\mathbf{v}}$                              | $\overline{\mathbf{v}}$  |                          |
|                                                  |                                                                           |                                     | $\overline{\phantom{a}}$                             | $\overline{\phantom{a}}$ | $\overline{\phantom{a}}$ |
|                                                  |                                                                           |                                     |                                                      |                          |                          |

*Figure 1.84 – Asset Declaration Details: Form D* 

- 1. Click on the **Print Report** button to generate a *Borang Pengisytiharan Syarikat/Perniagaan Persendirian* report.
- 2. Click on **Exit** button to go back to the previous screen

# **v. If Form Type G: Pengisyiharan Harta and Permohonan Saham Tab**

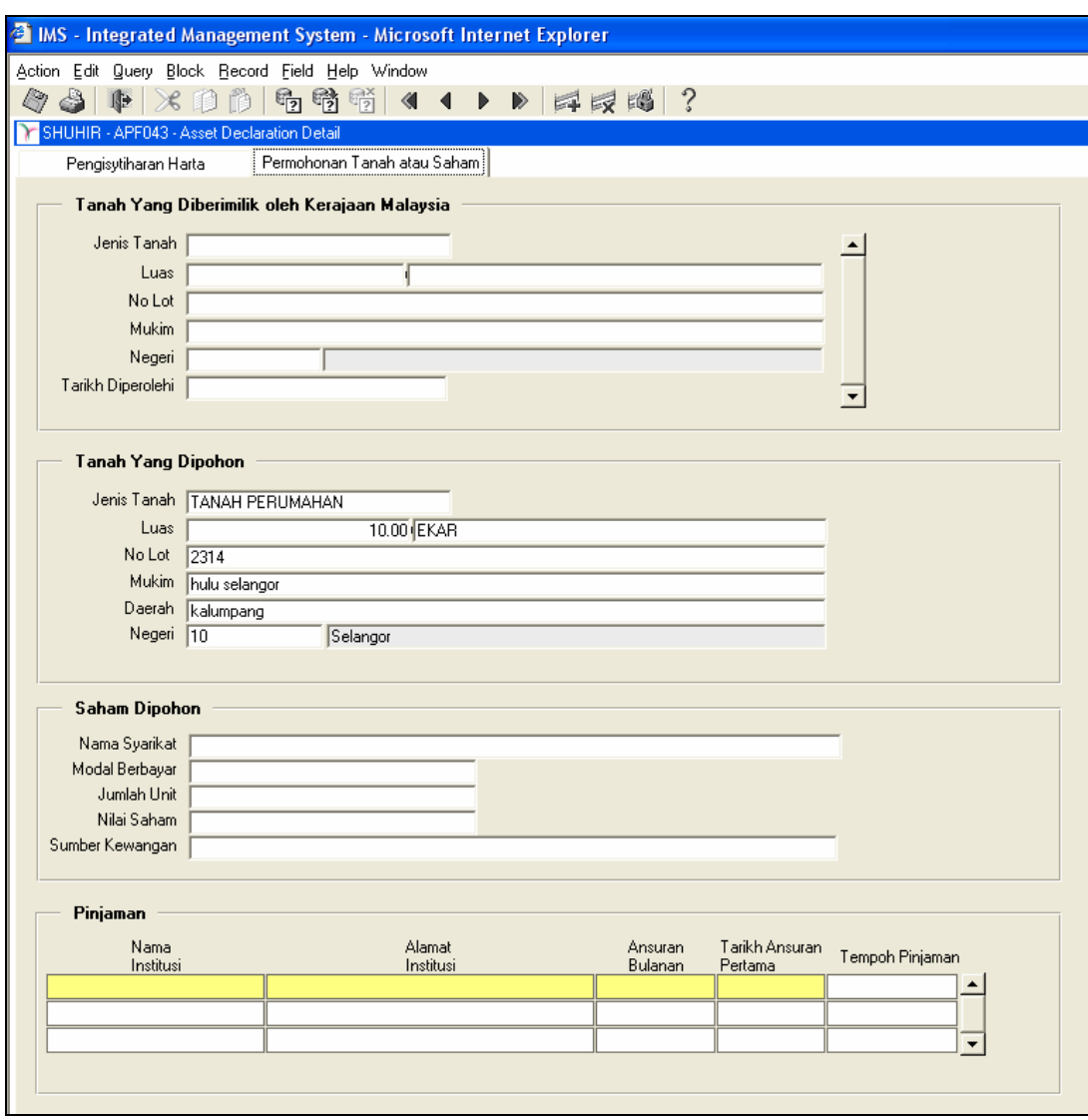

*Figure 1.85 – Asset Declaration Details: Form D* 

- 1. Click on the **Print Report** button to generate a *Permohonan Bagi Mendapatkan KebenaranUntuk MemohonDan Memiliki Tanah Kerajaan/Saham* report.
- 2. Click on **Exit** button to go back to the previous screen

### *Print Approval Letter*

- 1. Open **Asset Declaration Status** Form
- 2. Select Status **Telah Disahkan** from the drop down list. System will show the list of Asset Declaration that has been approved.
- 3. Select staff then click **Approval Letter** button to generate report for *Perisytiharan Harta Mengikut Peraturan 9, Peraturan-Peraturan Tatatertib Badan-badan Berkanun, Jadual Kedua, Akta Badan-badan Berkanun (Tatatertib & Surcaj) 2000 [Akta 605]*.

#### *Update Status for Staff Asset Declaration*

- 1. Open Asset Declaration Status Form
- 2. Click Execute Query button to view the record.
- 3. Select one record and then click on the **Update Status** button. It will display the **Window\_Detail** to allow user update status for the selected staff. The screen should display as below:

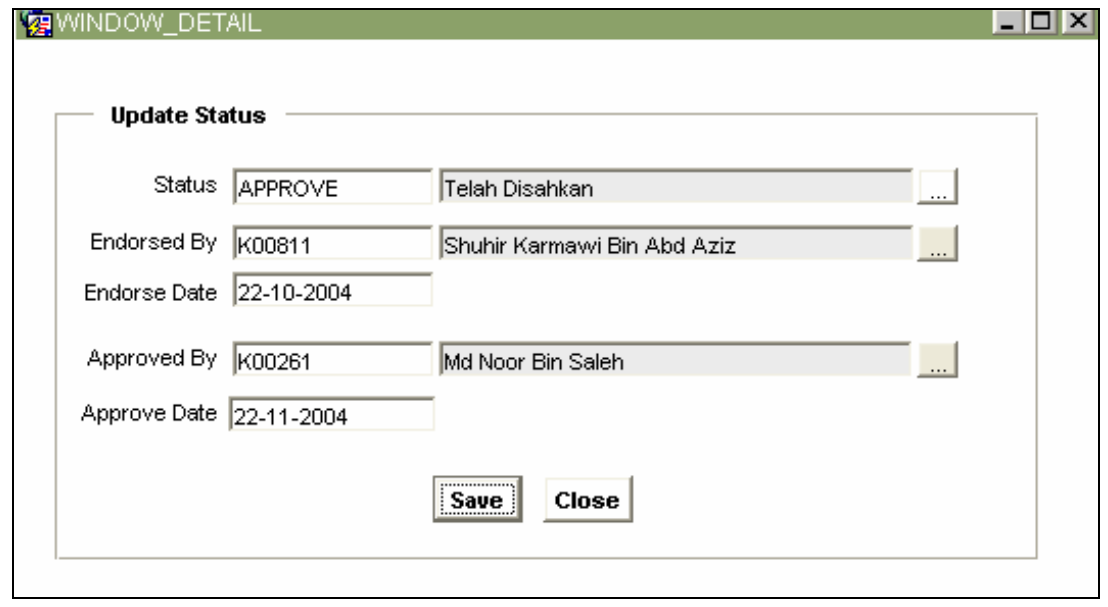

*Figure 1.86 – Asset Declaration Update Status Window* 

- 1. Add or edit any information then click **Save** button to save the record and exit from the popup screen.
- 2. Click **Close** to exit screen without any changes.
- 3. Click the **Execute Query** button at the top of the screen to display all record.
- 4. Click the **Enter Query** button at the top of the screen to search the record.
- 5. Click **Remove Record** button at the top of the screen to remove the record selected at the current time.
- 6. Click **Exit** button on upper left hand side of the screen to navigate to the *Human Resources System* main menu.

# **Asset Declaration Query**

This function allow user to view information about staff asset declaration. The function describe as below.

|                                                                                                    | http://10.10.1.26:7781 - IMS - Integrated Management System - Microsoft Internet Explorer |              |                                                            |                               |                |              |                  |  |
|----------------------------------------------------------------------------------------------------|-------------------------------------------------------------------------------------------|--------------|------------------------------------------------------------|-------------------------------|----------------|--------------|------------------|--|
| Ő.                                                                                                    | Action Edit Query Block Record Field Help Window<br>特特特 ( 4 1 ) ▶   卓成博 ?<br>✕ 的<br>na i  |              |                                                            |                               |                |              |                  |  |
|                                                                                                    | ANUAR - APF044 - Asset Declaration Query                                                  |              |                                                            |                               |                |              |                  |  |
| Staff Information                                                                                                    | Asset Declaration Query by Staff                                                          |              |                                                            |                               |                |              |                  |  |
| <b>Staff Information</b><br>Number of<br>Staff Name<br>Staff ID<br><b>Status</b><br>Department<br>Position<br>Declarations |                                                                                           |              |                                                            |                               |                |              |                  |  |
| K00235                                                                                                    | Ilmizan Bin Ismail                                                                        | Aktif        | Canselori                                                  | PEG TADBIR N41                | $\overline{0}$ |              | $\blacktriangle$ |  |
| K00146                                                                                                    | Isda Pesilya Bt Ismail                                                                    | Aktif        | Fakulti Sains & Teknologi                                  | PEMB TAD (P/O) N17            | $\Omega$       | <b>Detl</b>  |                  |  |
| K00403                                                                                                    | Ishak Bin Ismail                                                                          | Aktif        | Fakulti Sains Kognitif & Pemb Manusia                      | PENSYARAH UNIVERSITI DS45     | $\overline{0}$ | Detl         |                  |  |
| K00850                                                                                                    | Ismail Bin Abdul Raoh                                                                     | Aktif        | Fakulti Sains Kognitif & Pemb Manusia                      | PENSYARAH UNIVERSITI DS45     | $\overline{0}$ | Detl<br>Detl |                  |  |
| K00549                                                                                                    | Ismail Bin Man                                                                            | <b>Aktif</b> | Bahagian Sumber Manusia                                    | <b>PEG TADBIR N41</b>         | 12             | Detl         |                  |  |
| K00353                                                                                                    | İsmail Bin Md İsa                                                                         | Aktif        | Fakulti Teknologi Maklumat & Komunikasi                    | <b>JURUTEKNIK J17</b>         | 0              |              |                  |  |
| K00212                                                                                                    | Ismail Bin Tamin                                                                          | Aktif        | Jabatan Pengurusan Pembangunan & Harta EPEMB TAD (P/O) N17 |                               | 0              | Detl         |                  |  |
| K00310                                                                                                    | Khalid Bin Ismail                                                                         | Aktif        | Fakulti Perniagaan & Ekonomi                               | PENSYARAH UNIVERSITI DS45     | $\Omega$       | Detl         |                  |  |
| K00349                                                                                                    | Mahizah Bt Ismail                                                                         | Aktif        | Fakulti Sains & Teknologi                                  | PENSYARAH UNIVERSITI DS45     | $\overline{0}$ | Detl         |                  |  |
| K00184                                                                                                    | Mailelawati Bt Ismail                                                                     | Aktif        | Bahagian Sumber Manusia                                    |                               |                | Detl         |                  |  |
| K00486                                                                                                    | Mohd Irwan Bin Ismail                                                                     | Aktif        | Pusat Teknologi Pendidikan & Multimedia                    | PEMB TAD RENDAH (N11)- TELEFO | 0              | Detl         |                  |  |
| K00270                                                                                                    | Mohd Ismail Bin Mohd Zin                                                                  | Aktif        | Jabatan Hal Ehwal Pelaiar                                  | JURUTEKNIK J17                | $\Omega$       | Detl         |                  |  |
|                                                                                                    |                                                                                           |              |                                                            | PEMB TAD (P/O) N17            | 0              | Detl         |                  |  |
| K00841                                                                                                    | Mohd Mizan Bin Ismail                                                                     | Aktif        | Jabatan Pengurusan Pembangunan & Harta E JURUTEKNIK J17    |                               | $\overline{0}$ | Detl         |                  |  |
| K00665                                                                                                    | Norolsuhana Bt Ismail                                                                     | Aktif        | Fakulti Bahasa                                             | PEMB TAD (P/O) N17            | 0              | Detl         |                  |  |
| K00450                                                                                                    | Ramlee Bin Ismail                                                                         | Aktif        | Fakulti Perniagaan & Ekonomi                               | PENSYARAH UNIVERSITI DS45     | $\overline{0}$ | Detl         |                  |  |

*Figure 1.87 – Asset Declaration Query Form* 

#### *Opening Asset Declaration Status*

- 1. Click **Staff Information** on the menu bar.
- 2. Select **Asset Declaration** sub menu
- 3. Click **Asset Declaration Status**

#### *Viewing Asset Declaration Status Information*

- 1. Select status to view from the drop down list.
- 2. Place cursor in the **Asset Declaration** frame.
- 3. Click **Execute Query** button to view all records or click **Enter Query** Button and key in search criteria by entering "%xxx" to find for certain record and then click **Execute Query** button to view particular records.
- 4. Use Scroll bar to navigate through the records.
- 5. Click **Detl** button to view detail information of **Staff Asset Declaration**. It will bring up to the **Asset Declaration Query by Staff Tab**. See **Figure 3.91.**

| 2 http://10.10.1.26:7781 - IMS - Integrated Management System - Microsoft Internet Explorer |                                  |              |                       |             |  |
|---------------------------------------------------------------------------------------------|----------------------------------|--------------|-----------------------|-------------|--|
| Action Edit Query Block Record Field Help Window                                            |                                  |              |                       |             |  |
| 南南帝<br>$\times$ m m i<br>0<br>$\mathbb{R}$                                                  | 《                                | 1 ▶ ▶ 早眼圈 ?  |                       |             |  |
| ANUAR - APF044 - Asset Declaration Query                                                    |                                  |              |                       |             |  |
| Staff Information                                                                           | Asset Declaration Query by Staff |              |                       |             |  |
|                                                                                             |                                  |              |                       |             |  |
|                                                                                             |                                  |              |                       |             |  |
| Asset Declaration Query by Staff                                                            |                                  |              |                       |             |  |
| Staff ID K00549                                                                             |                                  |              |                       |             |  |
|                                                                                             |                                  |              |                       |             |  |
| Staff Name   Ismail Bin Man                                                                 |                                  |              |                       |             |  |
| Join Date 01-02-2002                                                                        |                                  |              |                       |             |  |
| Declaration Type                                                                            | Lampiran                         | Declare Date | Status                |             |  |
| Pengisytiharan Tambah Harta                                                                 | lB2                              |              | Permohonan            | <b>Detl</b> |  |
| Pengisytiharan Berjadual                                                                    | д                                |              | Permohonan            | Detl        |  |
|                                                                                             | D                                |              | Permohonan            | Detl        |  |
|                                                                                             | B1                               |              | Permohonan            | Detl        |  |
|                                                                                             | с                                |              | Permohonan            | Detl        |  |
|                                                                                             | G                                |              | Permohonan            | Detl        |  |
|                                                                                             |                                  |              |                       |             |  |
|                                                                                             | lB1                              | 27-01-2005   | Telah Disemak         | Detl        |  |
|                                                                                             | G                                | 25-01-2005   | <b>Telah Dihantar</b> | Detl        |  |
| Pengisytiharan sempena lantikan                                                             | B1                               | 07-12-2004   | <b>Telah Disemak</b>  | Detl        |  |

*Figure 1.88 – Asset Declaration Query by Staff Form* 

6. To view detail information of Staff Asset Declaration click **Detl button**. It will bring up to the **Asset Declaration Detail Information (APF043)** that display staff asset declaration based of form type declared (Lampiran A, Lampiran B, Lampiran C, Lampiran D and Lampiran G). See the explanation at staff asset declaration status.

# *Viewing Staff Asset Declaration Report*

- 1. Select **Staff Information** tab.
- 2. Place cursor in the **Staff Information** frame.
- 3. Click on the **Print Report** button at the bottom side of the screen to generate report for *Perisytiharan Harta Pegawai dan Kakitangan* in PDF format.

# **Asset Declaration Reminder**

This function allow user to send reminder for staff asset declaration process. The function describe as below.

|   |          | Thttp://10.10.1.26:7781 - IMS - Integrated Management System - Microsoft Internet Explorer |                                                                           |                       |            |                      |         |                   |               | L PI  |
|---|----------|--------------------------------------------------------------------------------------------|---------------------------------------------------------------------------|-----------------------|------------|----------------------|---------|-------------------|---------------|-------|
|   |          | Action Edit Query Block Record Field Help Window                                           |                                                                           |                       |            |                      |         |                   |               |       |
| Q |          | m<br>m<br>$\mathscr{L}$                                                                    | 特特带 ◀ ◀ ▶ ▶ 卓良博 ?                                                         |                       |            |                      |         |                   |               |       |
|   |          | ANUAR - APF050 - Asset Memo Reminder                                                       |                                                                           |                       |            |                      |         |                   |               | $-10$ |
|   |          |                                                                                            |                                                                           |                       |            |                      |         |                   |               |       |
|   |          | <b>Asset Memo Reminder</b>                                                                 |                                                                           |                       |            |                      |         |                   |               |       |
|   |          | month<br>New Staff: $\sqrt{3}$                                                             |                                                                           |                       |            |                      |         |                   |               |       |
|   |          |                                                                                            | Search                                                                    |                       |            |                      |         |                   |               |       |
|   |          | Current Staff: $\sqrt{5}$<br>year                                                          |                                                                           |                       |            |                      |         |                   |               |       |
|   | Staff Id | Name                                                                                       | Department                                                                | Position              | Join Date  | Last<br>Declare Date | Lapse   | Last<br>Memo Sent | Send<br>Memo? |       |
|   |          | K00002 Abu Bakar Bin Nordin                                                                | Fakulti Sains Kognitif & Pemb Manusia PROFESOR UNIV KHAS C VK7 29-07-1998 |                       |            |                      | 6 tahun | 30-12-2004        |               |       |
|   | K00005   | Raia Kamal Bin Talib                                                                       | Fakulti Sains Kognitif & Pemb Manusia                                     | <b>PEG TADBIR N41</b> | 01-07-1997 |                      | 7 tahun | 31-12-2004        | г             |       |
|   | K00007   | Mohd Shuhaili Bin Mohd Zain                                                                | Jabatan Pengurusan Pembangunan & HPEMANDU KENDERAAN BERM 01-09-1997       |                       |            |                      | 7 tahun | 27-01-2005        | п             |       |
|   | K00008   | Siti Rokiah Bt Salam                                                                       | Canselori                                                                 | PEMB TAD (SAJ) N22    | 03-09-1997 |                      | 7 tahun | 31-12-2004        | п             |       |
|   |          | K00009 Zainab Bt Hussain                                                                   | Canselori                                                                 | PEMB TAD (SAJ) N22    | 15-09-1997 |                      | 7 tahun | 25-02-2005        | г             |       |
|   | K00011   | Dahari Bin Abdul Rahman                                                                    | Jabatan Pengurusan Pembangunan & H PEMANDU KENDERAAN BERM 15-09-1997      |                       |            |                      | 7 tahun |                   | г             |       |
|   | K00012   | Tengku Raudah Bt Tengku Razman                                                             | <b>Canselori</b>                                                          | PEMB TAD (SAJ) N22    | 01-10-1997 |                      | 7 tahun |                   | п             |       |
|   |          | K00013  Suhaila Bt Salim                                                                   | Pejabat Bendahari                                                         | PEMB TAD (SAJ) N17    | 01-11-1997 |                      | 7 tahun |                   | г             |       |
|   |          | K00014 Khatijah Bt Abu Yahaya                                                              | Bahaqian Sumber Manusia                                                   | PEMB TAD (P/O) N17    | 01-11-1997 |                      | 7 tahun |                   | п             |       |
|   |          | K00015 Nor Suhaila Bt Mokhtar                                                              | Bahagian Sumber Manusia                                                   | PEMB TAD (P/O) N17    | 01-11-1997 |                      | 7 tahun |                   | П             |       |
|   |          | Title/Subject : Asset Reminder                                                             |                                                                           |                       |            |                      |         |                   |               |       |
|   |          | Memo: Please do your asset declaration                                                     |                                                                           |                       |            |                      |         |                   |               |       |
|   |          |                                                                                            |                                                                           |                       |            |                      |         |                   |               |       |
|   |          |                                                                                            |                                                                           |                       |            |                      |         |                   |               |       |
|   |          |                                                                                            |                                                                           |                       |            |                      |         |                   |               |       |
|   |          |                                                                                            |                                                                           |                       |            |                      |         |                   |               |       |
|   |          |                                                                                            |                                                                           |                       |            |                      |         |                   |               |       |
|   |          |                                                                                            |                                                                           |                       |            |                      |         |                   |               |       |
|   |          |                                                                                            |                                                                           |                       |            |                      |         |                   |               |       |
|   |          |                                                                                            |                                                                           |                       |            |                      |         |                   |               |       |
|   |          |                                                                                            |                                                                           |                       |            |                      |         |                   |               |       |
|   |          |                                                                                            |                                                                           |                       |            |                      |         |                   |               |       |
|   |          |                                                                                            | <b>Send Memo</b>                                                          |                       |            |                      |         |                   |               |       |

**Figure 1.89 – Asset Declaration Reminder Form** 

# *Opening Asset Declaration Status*

- 1. Click **Staff Information** on the menu bar.
- 2. Select **Asset Declaration** sub menu
- 3. Click **Asset Declaration Reminder**

#### *Viewing Asset Declaration Status Information*

- 1. Fill in month and year for view for staff that not declare their asset then click **Search** button.
- 2. Use Scroll bar to navigate through the records.

# *Sending Asset Declaration Reminder*

1. Fill in the **Title/Subject** and *Memo* column to send memo to the selected staff.

2. Tick on the checkbox to select the staff and then click on the **Send Memo** button to proceed sending a memo to the selected record.

# **Memo Letters**

This function allow user to view for memo send to staff. The function describe as below.

|        | Thttp://10.10.1.26:7781 - IMS - Integrated Management System - Microsoft Internet Explorer |                                   |            |                                    |                          |                  |      |                          |  |  |  |
|--------|--------------------------------------------------------------------------------------------|-----------------------------------|------------|------------------------------------|--------------------------|------------------|------|--------------------------|--|--|--|
|        | Action Edit Query Block Record Field Help Window                                           |                                   |            |                                    |                          |                  |      |                          |  |  |  |
|        | 看着嘴 <br>《<br>▶<br>甲尿圈<br>$\mathscr{K}$<br>Þ<br>- 1131<br>4                                 |                                   |            |                                    |                          |                  |      |                          |  |  |  |
|        |                                                                                            | ANUAR - APF049 - Staff Asset Memo |            |                                    |                          |                  |      |                          |  |  |  |
|        |                                                                                            |                                   |            |                                    |                          |                  |      |                          |  |  |  |
|        |                                                                                            | <b>Staff Asset Memo</b>           |            |                                    |                          |                  |      |                          |  |  |  |
|        | Staff Id                                                                                   | Staff Name                        | Memo Date  | Subject                            | Declaration Reference No | Declaration Type | Form |                          |  |  |  |
| K00004 |                                                                                            | Rusley Bin Taib                   | 04-01-2005 | Testing                            |                          |                  |      | $\blacktriangle$         |  |  |  |
| K00004 |                                                                                            | Rusley Bin Taib                   | 04-01-2005 | 51952                              |                          |                  |      |                          |  |  |  |
|        | K00549 <mark></mark>                                                                       | Ismail Bin Man                    | 05-01-2005 | Peringatan: Pengisytiharan harta   |                          |                  |      |                          |  |  |  |
| K00004 |                                                                                            | Rusley Bin Taib                   | 06-01-2005 | Peringatan: Pengisytiharan harta T |                          |                  |      |                          |  |  |  |
| K00004 |                                                                                            | Rusley Bin Taib                   | 12-01-2005 | Peringatan: Pengisytiharan harta   |                          |                  |      |                          |  |  |  |
| K00004 |                                                                                            | Rusley Bin Taib                   | 12-01-2005 | Peringatan: Pengisytiharan harta   |                          |                  |      |                          |  |  |  |
| K00004 |                                                                                            | Rusley Bin Taib                   | 24-01-2005 | Testina                            |                          |                  |      |                          |  |  |  |
| K00549 |                                                                                            | Ismail Bin Man                    | 27-01-2005 | terima kasih                       |                          |                  |      |                          |  |  |  |
| K00002 |                                                                                            | Abu Bakar Bin Nordin              | 27-01-2005 | Peringatan Pengisytiharan Harta    |                          |                  |      |                          |  |  |  |
| K00007 |                                                                                            | Mohd Shuhaili Bin Mohd Zain       | 27-01-2005 | Peringatan Pengisytiharan Harta    |                          |                  |      |                          |  |  |  |
| K00005 |                                                                                            | Raja Kamal Bin Talib              | 27-01-2005 | Peringatan Pengisytiharan Harta    |                          |                  |      |                          |  |  |  |
| K00553 |                                                                                            | Hakimah Nur Bt Che Azhar          | 07-02-2005 | Peringatan                         |                          |                  |      |                          |  |  |  |
| K00748 |                                                                                            | Abu Talib Bin Othman!             | 07-02-2005 | Peringatan                         |                          |                  |      |                          |  |  |  |
| K00009 |                                                                                            | Zainab Bt Hussain                 | 25-02-2005 | Peringatan Perisytiharan Harta     |                          |                  |      |                          |  |  |  |
| K00094 |                                                                                            | Zulkapli Bin Mohd Junid           | 03-03-2005 | Asset Reminder                     |                          |                  |      | $\overline{\phantom{a}}$ |  |  |  |
|        |                                                                                            |                                   |            |                                    |                          |                  |      |                          |  |  |  |

**Figure 1.90 – Staff Asset Memo Screen** 

#### *Opening Asset Declaration Status*

- 1. Click **Staff Information** on the menu bar.
- 2. Select **Asset Declaration** sub menu
- 3. Click **Memo Letters**

# *Viewing Staff Asset Memo Information*

- 1. Select status to view from the drop down list.
- 2. Place cursor in the **Asset Declaration** frame.
- 3. Click **Execute Query** button to view all records or click **Enter Query** Button and key in search criteria by entering "%xxx" to find for certain record and then click **Execute Query** button to view particular records.
- 4. Use Scroll bar to navigate through the records.